**Soumission de données par Portfolio Manager pour l'initiative Analyse comparative et production de rapports sur la consommation d'énergie et l'utilisation l'eau de l'Ontario**

Janvier 2024

**Ministère de l'Énergie Version 8.3**

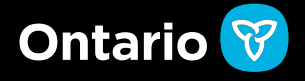

Nous nous engageons à fournir des formats et des aides à la communication accessibles. Pour demander un format ou une aide à la communication accessible, vous pouvez nous appeler au 1-844-274-0689 ou nous écrire à l'adresse [ewrbsupport@ontario.ca.](mailto:ewrbsupport@ontario.ca)

Vous pouvez aussi communiquer avec nous si vous avez besoin d'aide en matière d'accessibilité pour utiliser Portfolio Manager.

# Table des matières

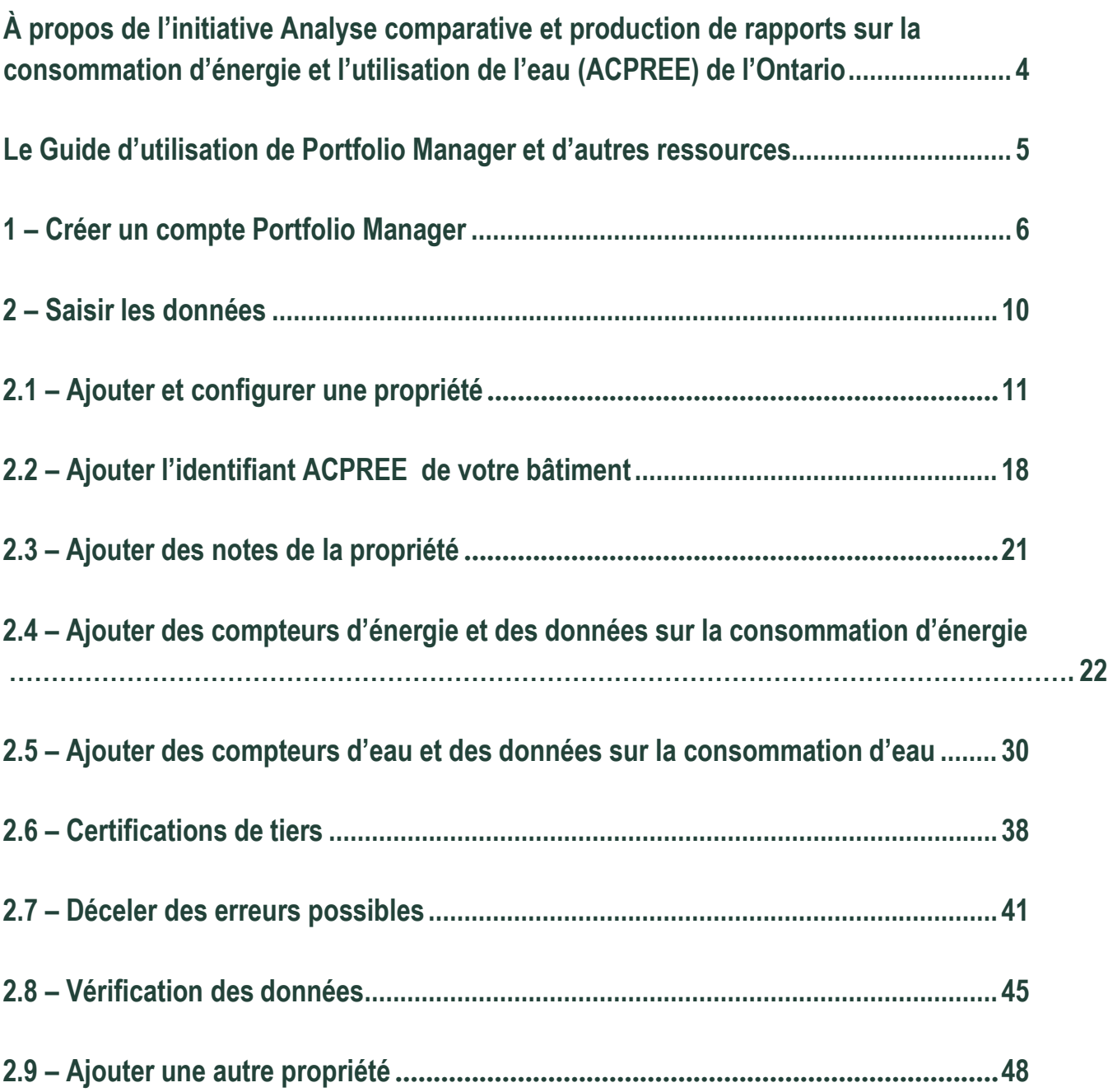

### À propos de l'initiative Analyse comparative et production de rapports sur la consommation d'énergie et l'utilisation de l'eau (ACPREE) de l'Ontario

Comme la consommation d'énergie et l'utilisation de l'eau peuvent représenter certains des coûts d'exploitation les plus élevés de votre bâtiment, l'initiative Analyse comparative et production de rapports sur la consommation d'énergie et l'utilisation de l'eau (ACPREE) de l'Ontario peut vous aider à ce qui suit :

- Économiser de l'argent en faisant le suivi de votre consommation d'énergie et de votre utilisation de l'eau
- Déterminer les possibilités d'économies d'énergie et d'eau
- Comparer la performance de votre bâtiment à celle de bâtiments similaires

En vertu du [Règlement sur les rapports sur la consommation d'énergie et l'utilisation de l'eau,](https://www.ontario.ca/fr/lois/reglement/180506) si un bâtiment est de 50 000 pieds carrés ou plus, le propriétaire doit soumettre des rapports sur la consommation d'énergie et l'utilisation de l'eau du bâtiment, une fois par année, au ministère de l'Énergie. L'établissement de rapports sur les bâtiments de 50 000 pieds carrés et plus doit commencer au plus tard le 1er juillet 2023.

#### <span id="page-4-0"></span>Le Guide d'utilisation de Portfolio Manager et d'autres ressources

Le présent document vous guidera tout au long du processus d'entrée de vos données sur la consommation d'énergie et l'utilisation de l'eau dans Portfolio Manager, en particulier pour l'établissement des rapports ACPREE.

#### **Voici quelques autres ressources sur la publication de rapports susceptibles de vous aider dans l'avenir :**

- La [page d'accueil de l'ACPREE](https://www.ontario.ca/fr/page/mesurer-la-consommation-denergie-et-deau-des-grands-immeubles) donne une vue d'ensemble de l'initiative, ainsi que des exigenceset avantages d'établissement des rapports.
- Le [Guide pour l'établissement de rapports sur l'eau et l'énergie](https://www.ontario.ca/fr/page/guide-pour-letablissement-de-rapports-sur-leau-et-lenergie) fournit des détails sur les étapes et les exigences d'établissement des rapports ACPREE, y compris les types de bâtiments, la collecte de données sur la consommation et l'utilisation et les exemptions.
- Le [site Web de formation sur Portfolio Manager](https://portfoliomanager.energystar.gov/pm/help?lang=fr_CA&theme=default) offre du contenu de formation, des vidéos de démonstration et des foires aux questions pratiques sur une vaste gamme de fonctions de Portfolio Manager.

#### **Rester informé**

La meilleure façon de rester informé des nouvelles concernant l'ACPREE est de mettre à jour les coordonnées de la personne responsable de l'établissement des rapports ACPREE de votre organisation. Cette personne responsable de l'établissement des rapports ACPREE est la personne qui recevra les courriels ACPREE pour chacun des bâtiments appartenant à une société. Vous pouvez mettre à jour les renseignements en tout temps advenant un changement des coordonnées de la personne responsable de l'établissement des rapports de votre société.

Pour mettre à jour les coordonnées de la personne responsable de l'établissement des rapports ACPREE de votre société, veuillez remplir ce [formulaire.](http://www.forms.ssb.gov.on.ca/mbs/ssb/forms/ssbforms.nsf/FormDetail?OpenForm&ACT=RDR&TAB=PROFILE&SRCH&ENV=WWF&TIT=acpree&NO=033-0042F)

#### **Nous joindre**

Si vous avez des questions, veuillez appeler la **Ligne de soutien ACPREE** au 1 844 274-0689 ou écrire à l'adresse [ewrbsupport@ontario.ca.](mailto:ewrbsupport@ontario.ca)

# <span id="page-5-0"></span>1 – Créer un compte Portfolio Manager

#### **Voici les étapes à suivre pour créer un compte Portfolio Manager.**

- 1. Ouvrez votre navigateur Web et allez à la page d'ouverture de session de Portfolio Manager à l'adresse https://portfoliomanager.energystar.gov/pm/login.html?lang=fr\_CA.
- 2. Cliquez sur le bouton **Créer un compte**.

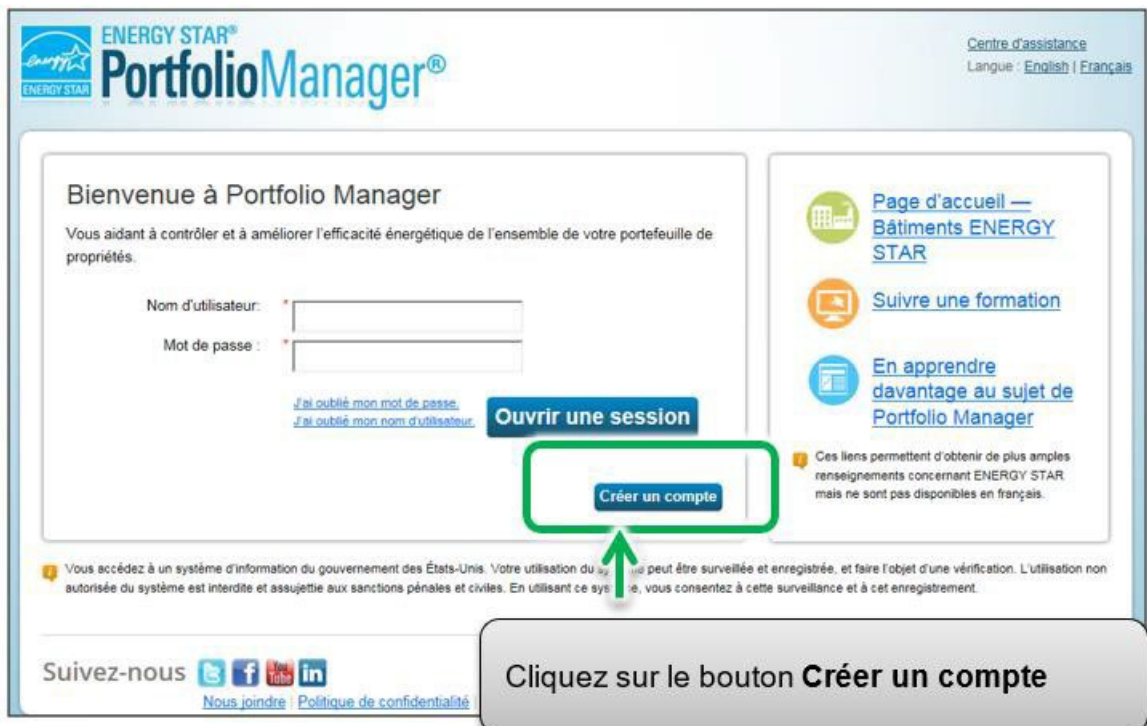

3. La page **Créer un compte** apparaîtra à l'écran. Saisissez les renseignements demandés. Les champs marqués d'un astérisque rouge sont obligatoires.

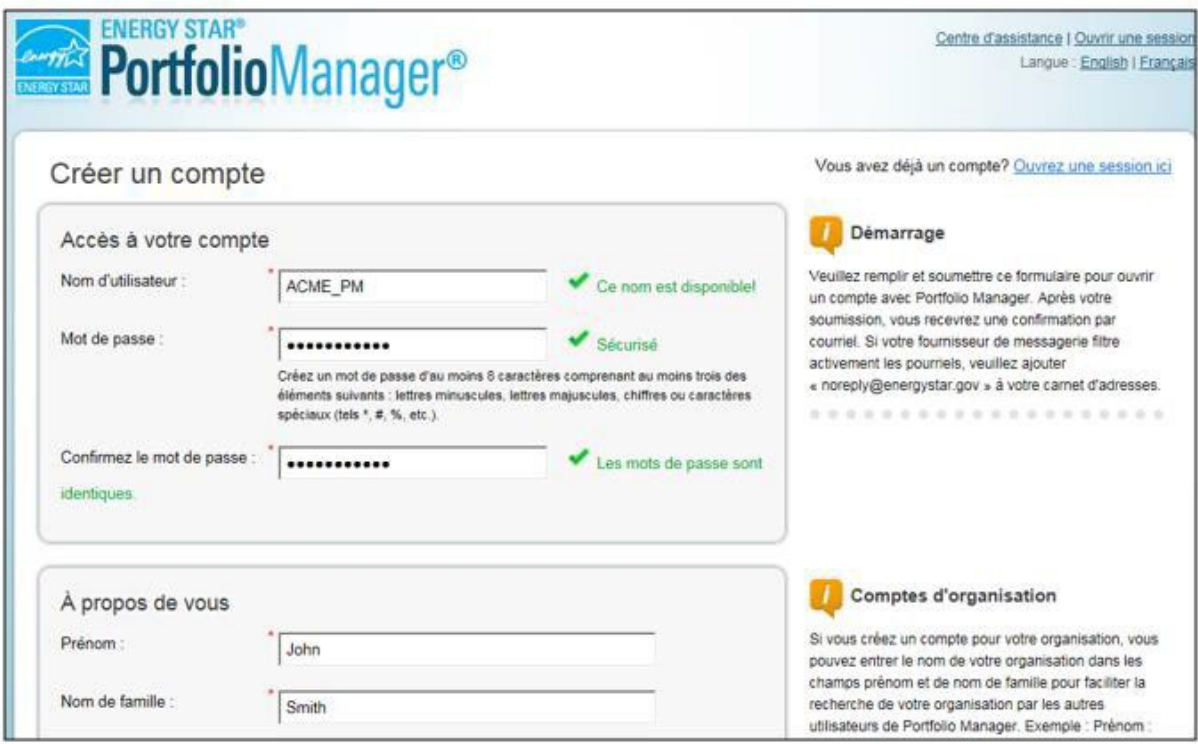

4. Sous la rubrique **À propos de vous**, dans le champ **Unités déclarantes**, sélectionnez l'option **Unités EPA conventionnelles (p. ex., kBtu/pi²)**.

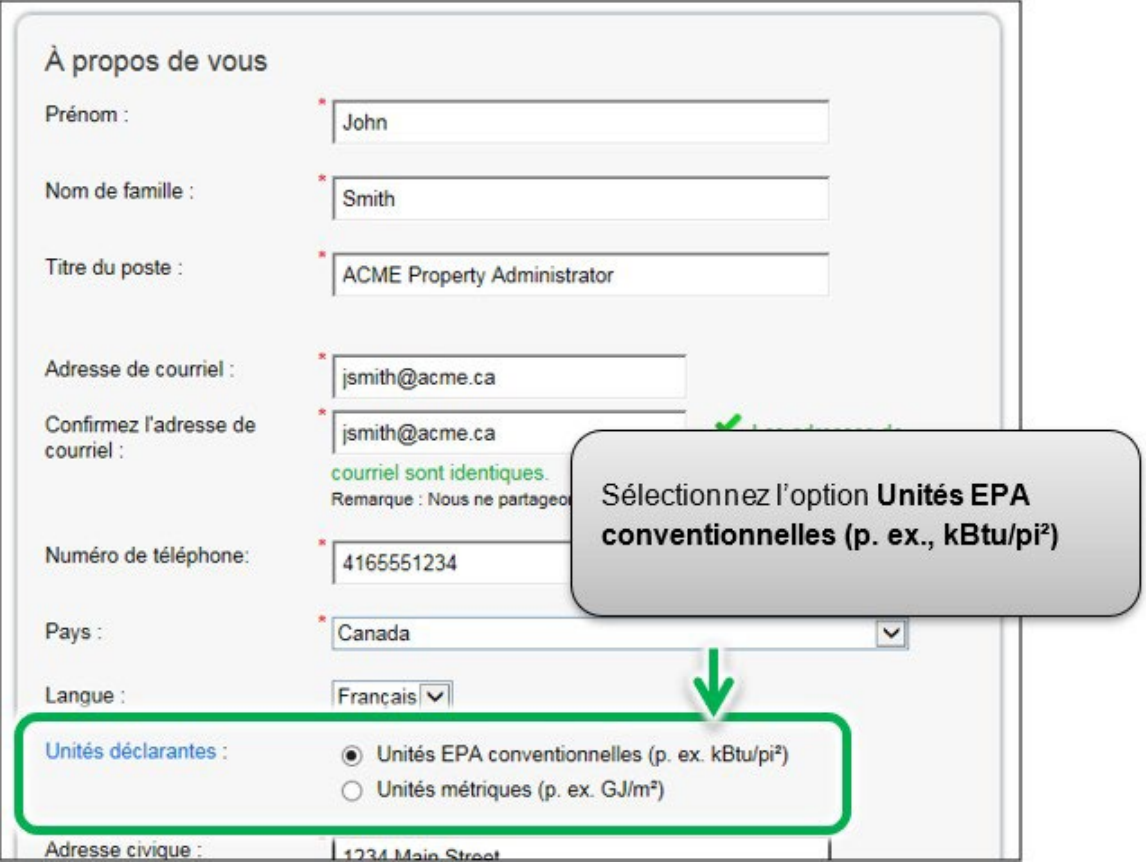

5. Dans la rubrique **Facilité de recherche dans Portfolio Manager** du formulaire, sélectionnez l'option **Oui**.

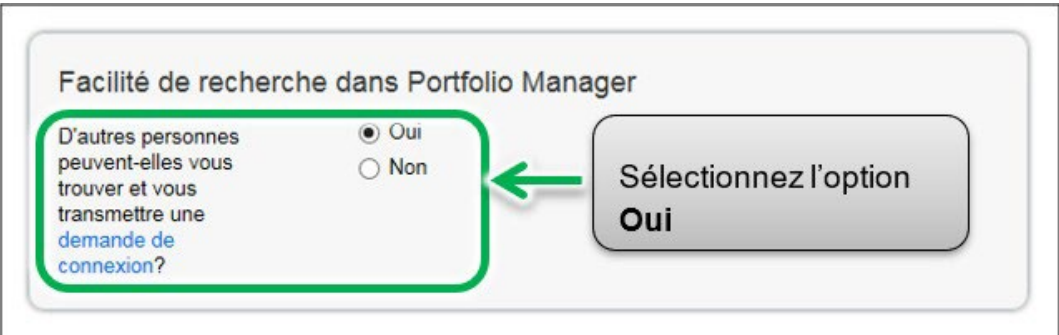

- 6. Lorsque vous avez saisi tous les renseignements demandés, cliquez sur le bouton **Créer un compte** pour créer un compte.
- 7. Vous recevrez un courriel d'Energy Star pour activer votre nouveau compte Portfolio Manager. Dans les 24 heures suivantes, suivez les consignes indiquées dans le courriel pour compléter le processus de création.

### 2 – Saisir les données

Lorsque vous avez créé un compte et ouvert une session, vous pouvez commencer à saisir vos données. Il existe trois méthodes différentes pour ajouter vos données, énumérées ci-dessous. Ce guide vous montre comment entrer les données à l'aide du formulaire Web.

- 1. **Formulaire Web**  Cette méthode vous permet de saisir vos données manuellement — un bâtiment à la fois — autant pour les données initiales que les mises à jour.
- 2. **Microsoft Excel**  Si vous utilisez déjà Excel pour assurer le suivi des données ou possédez plusieurs bâtiments, vous pouvez importer les données directement d'Excel. Cette méthode est plus rapide pour un grand nombre de bâtiments.

Cette méthode n'est pas conseillée si vous ne maîtrisez pas très bien Excel. **Cette méthode ne satisfait pas automatiquement à toutes les exigences concernant les données nécessaires pour établir les rapports ACPREE**, de sorte que vous devrez d'abord suivre la méthode du formulaire Web décrite cidessus pour au moins une propriété, afin de comprendre quels champs doivent être remplis pour l'ACPREE.

3. **Services Web** – Plusieurs entreprises de services d'énergie échangent les données directement avec Portfolio Manager. Ces entreprises peuvent télécharger les données sur votre consommation d'énergie et votre utilisation de l'eau pour vous. Si vous décidez d'utiliser les services Web fournis par un tiers, vous devez vous assurer de la qualité et de l'exactitude des données soumises.

### <span id="page-10-0"></span>2.1 – Ajouter et configurer une propriété

**Voici les étapes à suivre pour ajouter et configurer une propriété.**

1. Cliquez sur le bouton **Ajouter une propriété** sous l'onglet **Mon Portefeuille**.

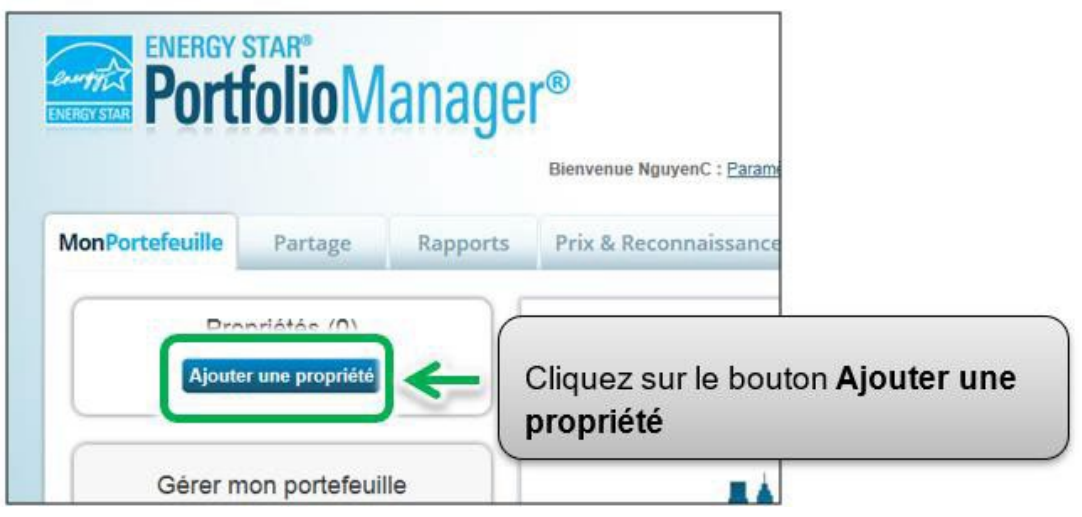

2. L'écran se rechargera pour afficher la page **Configurer une propriété**. Sélectionnez la fonction principale de la propriété à partir de la liste défilante **Votre type de propriété**.

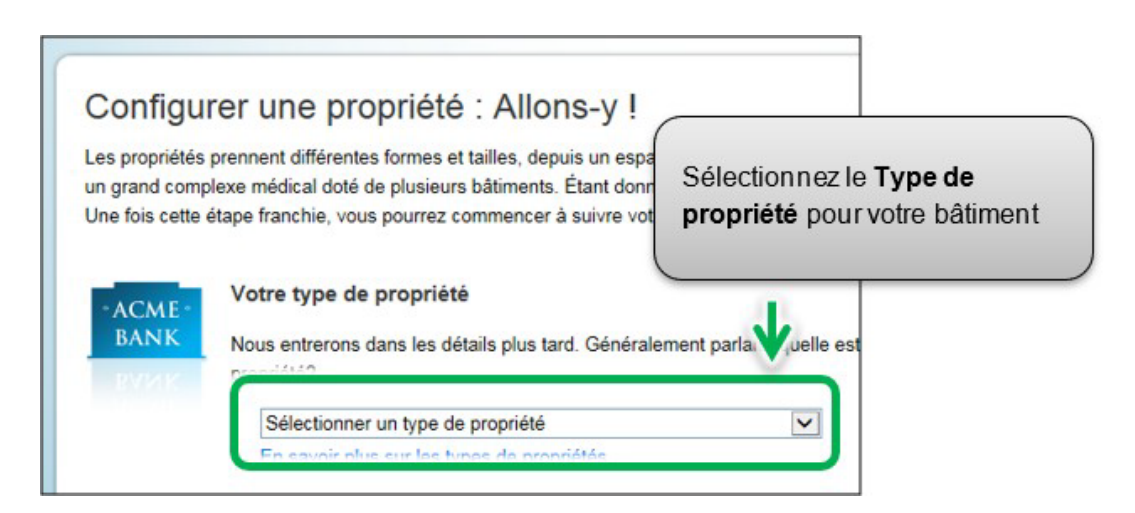

3. Dans la rubrique **Les bâtiments de votre propriété**, indiquez le nombre de bâtiments compris dans la propriété.

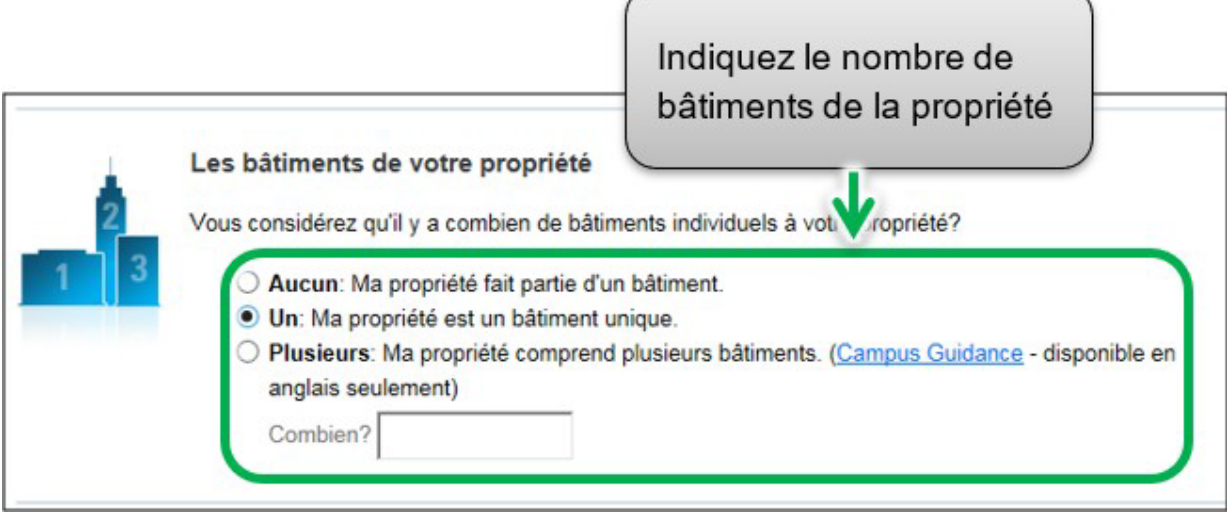

4. Dans la rubrique **L'état de construction de votre propriété**, sélectionnez **Existante**.

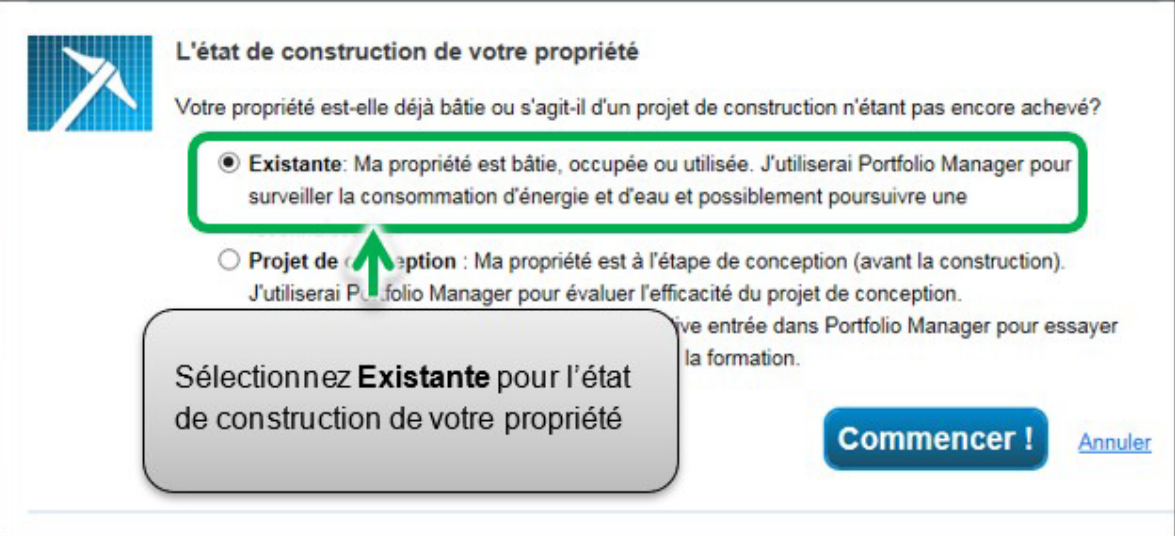

5. Cliquez sur le bouton **Commencer!** pour confirmer vos choix.

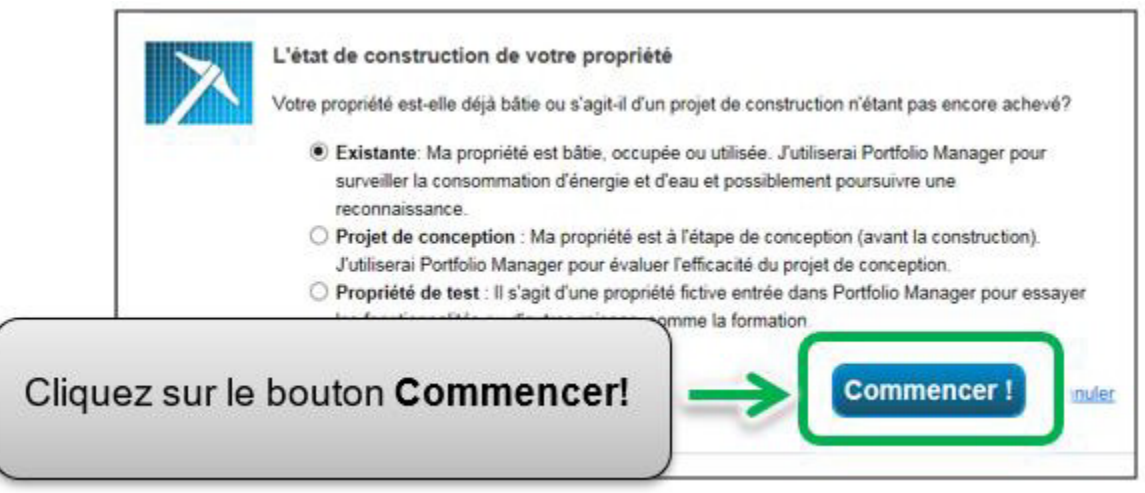

6. La page **Renseignements de base sur la propriété** apparaîtra à l'écran. Saisissez les renseignements demandés. Les champs marqués d'un astérisque rouge sont obligatoires. Utilisez uniquement des valeurs numériques sans virgule lorsque vous entrez des données sur la superficie brute.

**Remarque :** La Superficie brute est différente de la Superficie brute louable. L'initiative ACPREE exige que les propriétaires de bâtiments indiquent la superficie brute du bâtiment. Pour en savoir plus sur le calcul de la superficie brute, consultez la [page duG](https://www.ontario.ca/fr/page/guide-pour-letablissement-de-rapports-sur-leau-et-lenergie)uide [de l'ACPREE.](https://www.ontario.ca/fr/page/guide-pour-letablissement-de-rapports-sur-leau-et-lenergie)

**Remarque :** L'occupation représente le pourcentage de la superficie brute de votre propriété qui est occupée et fonctionnelle. Pour en savoir plus sur le calcul de l'occupation, consultez le site Web d'Energy Star.

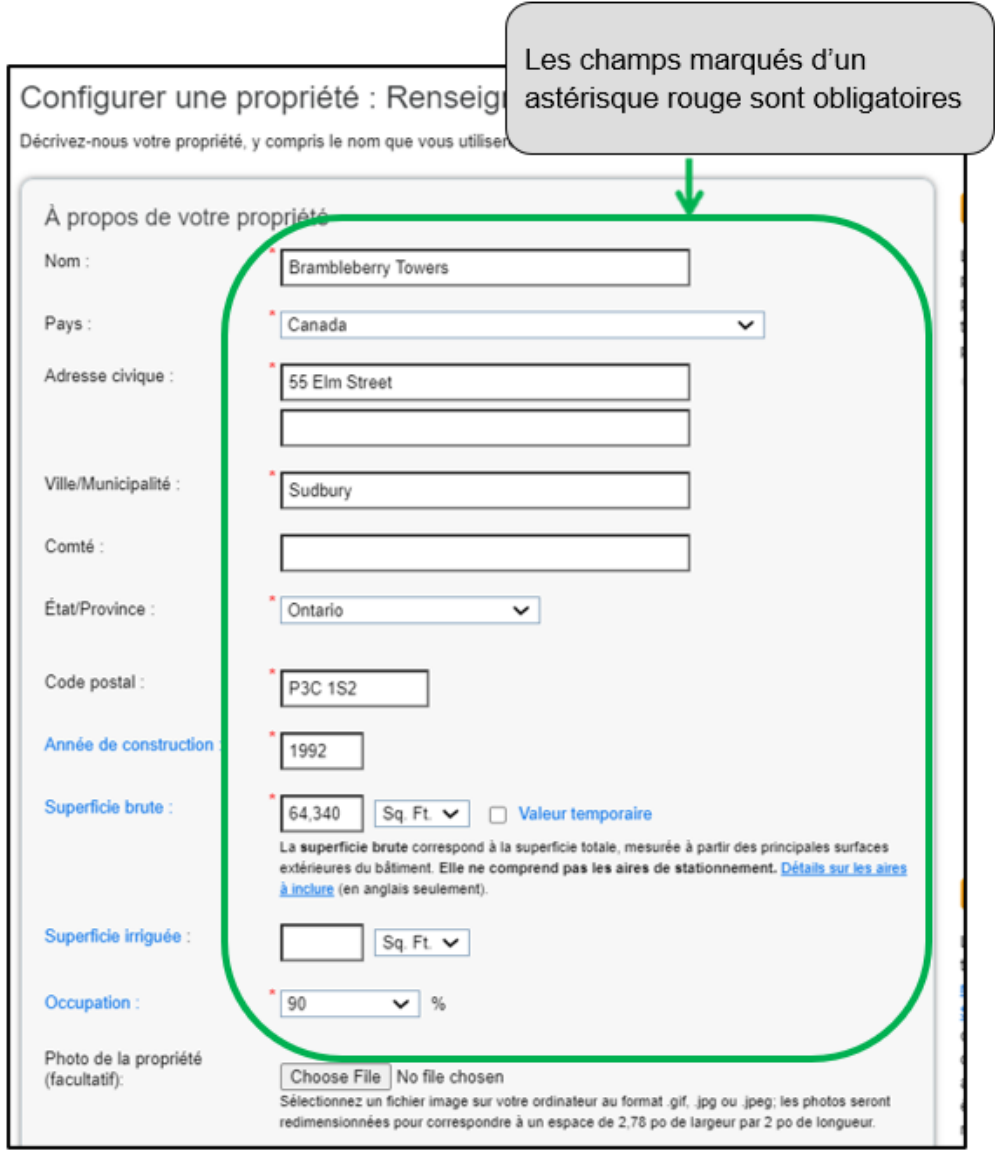

- 7. Lorsque vous avez saisi les renseignements demandés, cliquez sur le bouton **Continuer** pour passer à la page suivante.
- 8. La page **Quelle est son utilisation?** apparaîtra à l'écran. Si votre propriété comporte des bâtiments ayant plusieurs utilisations, sélectionnez le type désiré d'option d'utilisation à partir de la liste défilante **Ajouter un autre type d'utilisation** et cliquez sur le bouton **Ajouter**. Par exemple, une propriété peut avoir un « bureau » et un « restaurant/bar » sur la même propriété.

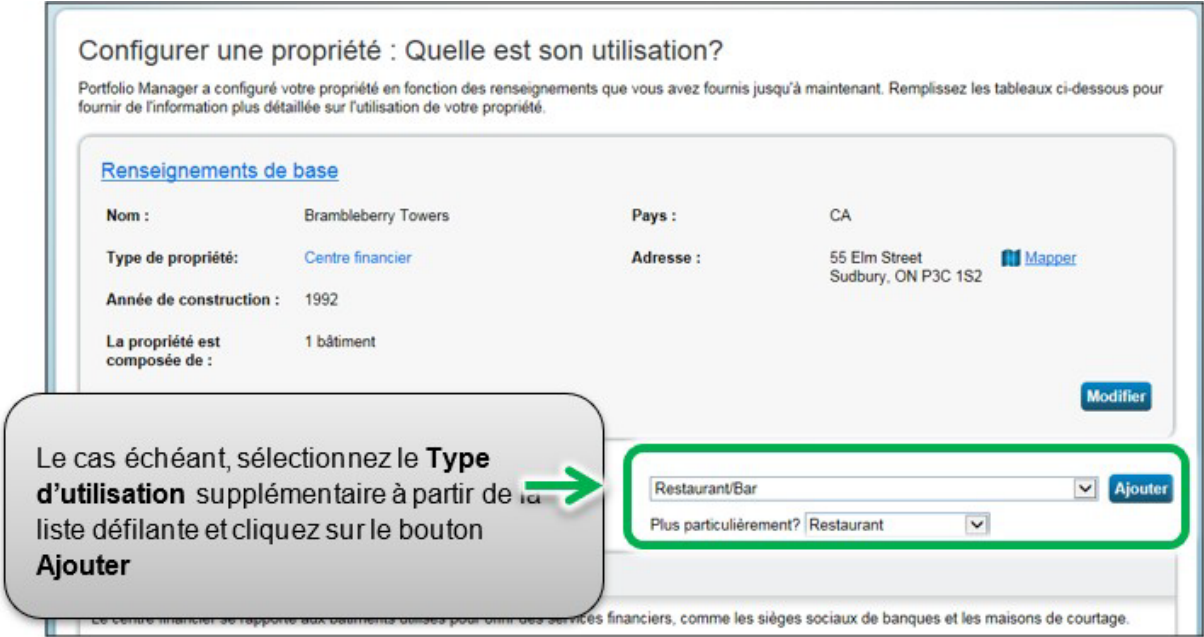

9. Passez à la rubrique suivante de la page et saisissez tous les **Détails de l'utilisation de la propriété** pour chaque type d'utilisation :

**Superficie brute** – Si vous avez spécifié plusieurs utilisations du bâtiment pour votre propriété, la **Superficie brute** combinée pour chaque type d'utilisation doit être égale à la **Superficie brute** que vous avez spécifiée pour l'ensemble de la propriété à l'étape 6.

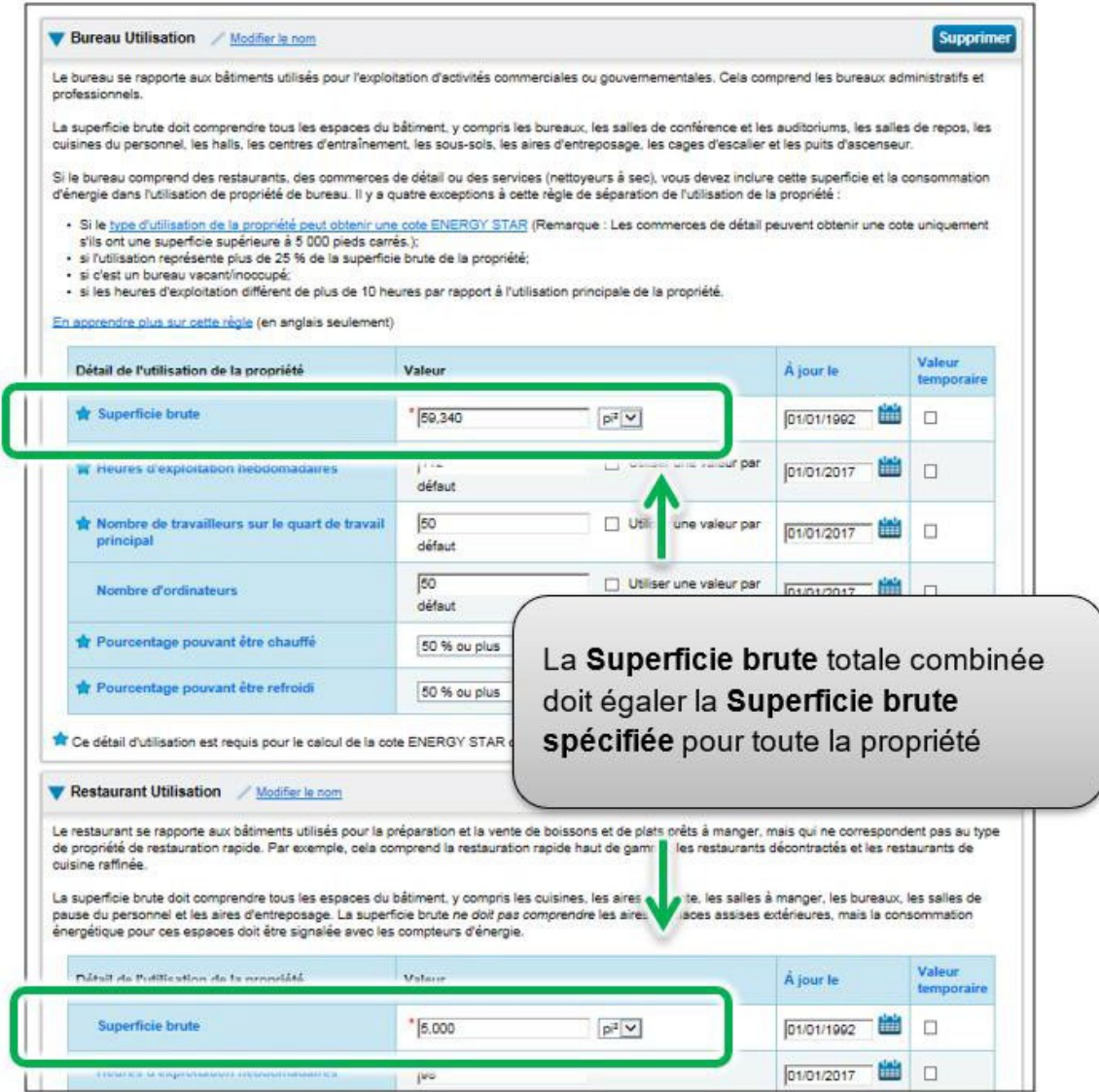

- a. Un bâtiment peut comprendre plus d'un type d'utilisation de propriété (p. ex., commerce de détail / multirésidentiel). Le cas échéant, vous devrez indiquer les divers types d'utilisation dans votre bâtiment et fournir la superficie brute pour chaque type d'utilisation dans votre bâtiment.
- b. L'initiative ACPREE n'exige pas les données telles que **Heures d'exploitation hebdomadaires, Nombre de travailleurs sur le quart de travail principal, Nombre d'ordinateurs, Pourcentage pouvant être chauffé, Pourcentage pouvant être refroidi**. Si vous n'indiquez pas ces données, Portfolio Manager attribuera automatiquement des valeurs par défaut au bâtiment.

10.Passez à la rubrique **Stationnement Utilisation**, et le cas échéant, saisissez l'utilisation du stationnement dans **Détail de l'utilisation de la propriété**. Portfolio Manager assure le suivi de l'aire saisie dans **Stationnement Utilisation** séparément de la **Superficie brute** de la propriété, alors vous **NE** devez **PAS** inclure l'aire de stationnement dans la Superficie brute totale de l'ensemble de la propriété.

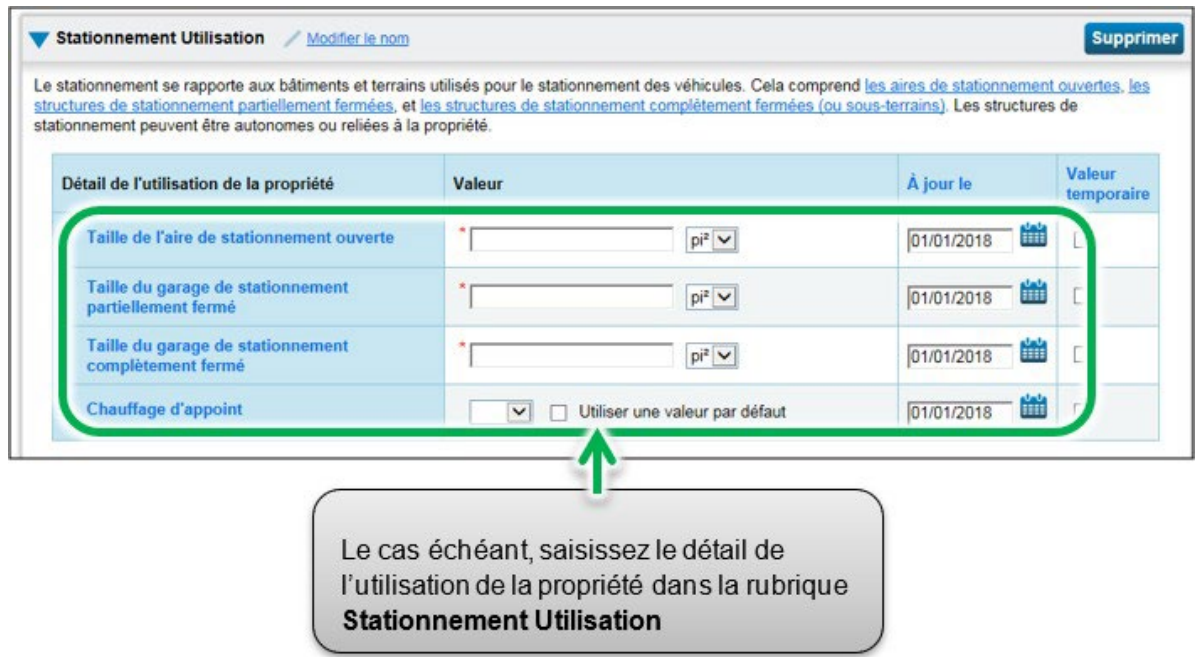

11.Cliquez sur le bouton **Ajouter une propriété** dans le bas de la page pour confirmer vos modifications. L'onglet **Sommaire** apparaîtra à l'écran à la page du profil de la propriété.

### <span id="page-17-0"></span>2.2 – Ajouter l'identifiant ACPREE de votre bâtiment

Lorsque vous avez fini d'ajouter et de configurer une propriété dans Portfolio Manager, la page du profil de la propriété apparaîtra. Sur cette page, vous pourrez visualiser le sommaire, saisir les détails de la propriété, la consommation d'eau et d'énergie, et plus encore.

Pour soumettre votre rapport avec succès, **il est essentiel que vous entriez les renseignements sur l'identifiant ACPREE de votre bâtiment dans l'onglet Détails à la page du profil de la propriété.**

**Voici les étapes à suivre pour ajouter l'identifiant ACPREE de votre bâtiment au profil de la propriété.**

1. En continuant où nous étions à la rubrique précédente, cliquez sur l'onglet **Détails** à la page du profil de la propriété.

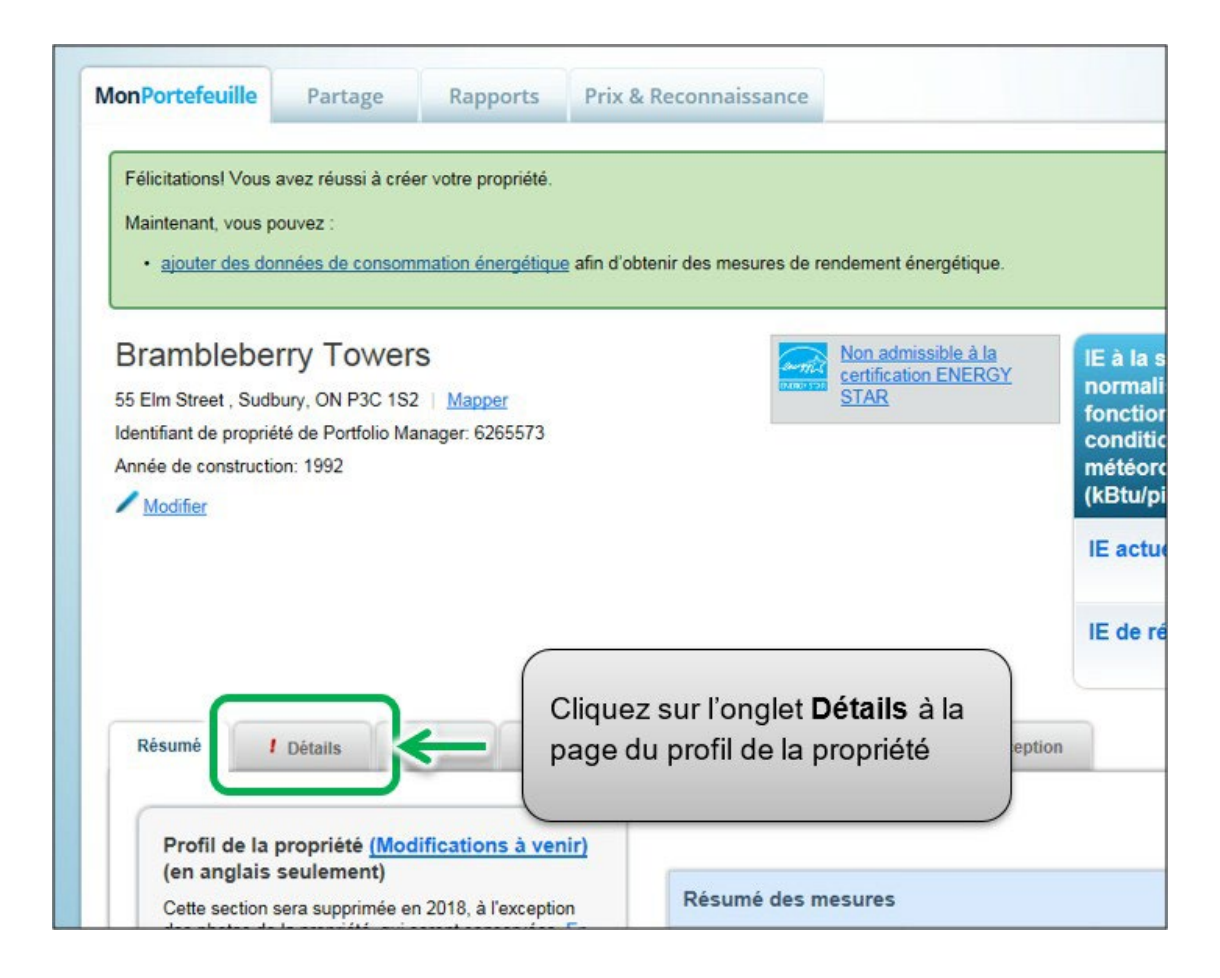

2. La page sera actualisée pour afficher la rubrique **Détails**. Faites défiler la page vers le bas pour visualiser les **Identifiants uniques** et cliquez sur le bouton **Modifier** se trouvant dans cette rubrique.

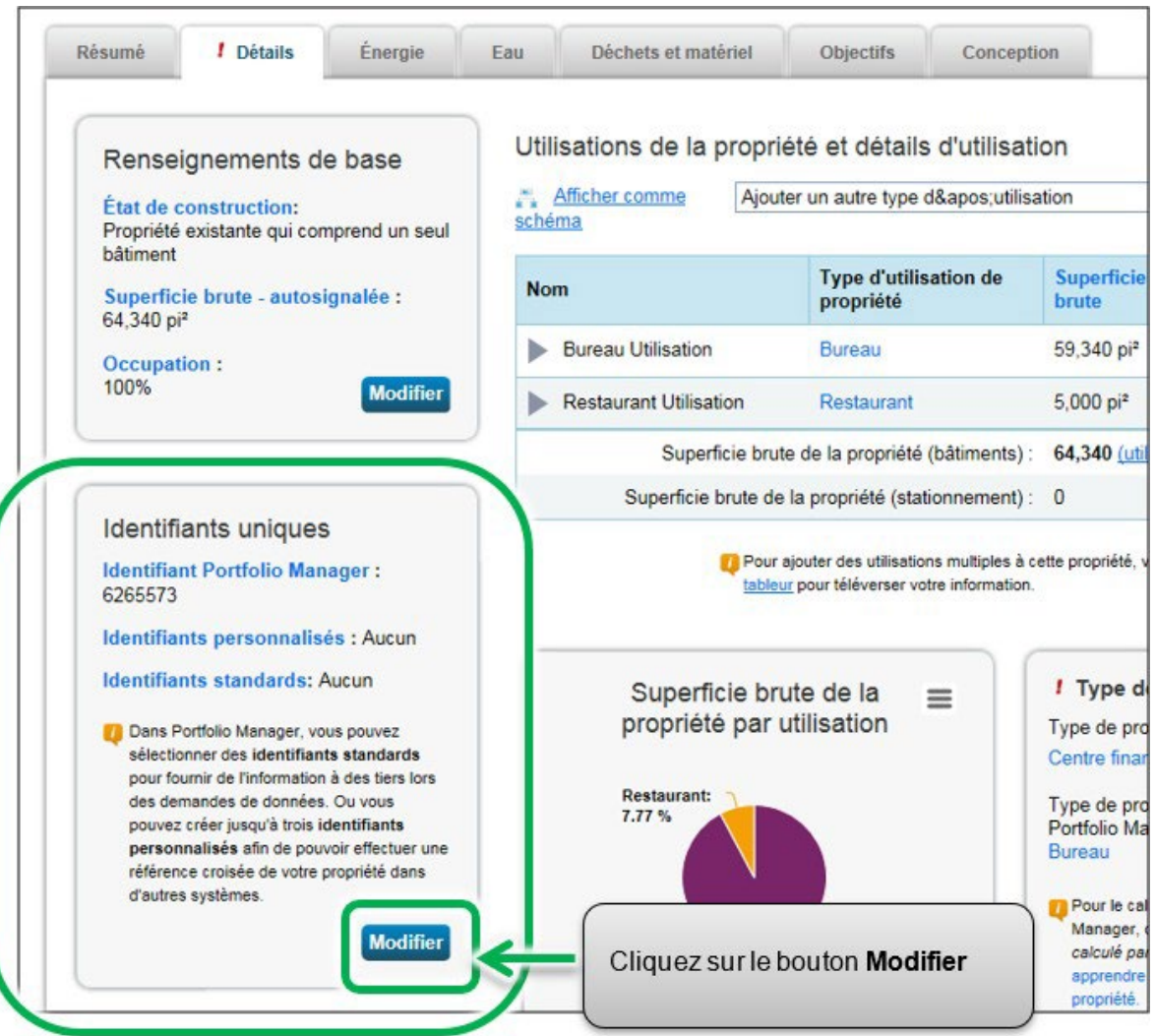

3. La page **Modifier les identifiants de propriété** apparaîtra. Passez à la case **Identifiants standards**. À partir de la liste défilante, sélectionnez l'option **Ontario EWRB ID**. Dans le champ « **Identifiant** » saisissez l'**Identifiant ACPREE** à six chiffres pour votre propriété. Pour de plus amples renseignements sur la façon d'obtenir l'identifiant ACPREE pour votre propriété, consultez la page 7 de ce document.

#### **Important : vos données seront rejetées si vous ne saisissez pas l'identifiant ACPREE exact pour votre propriété.**

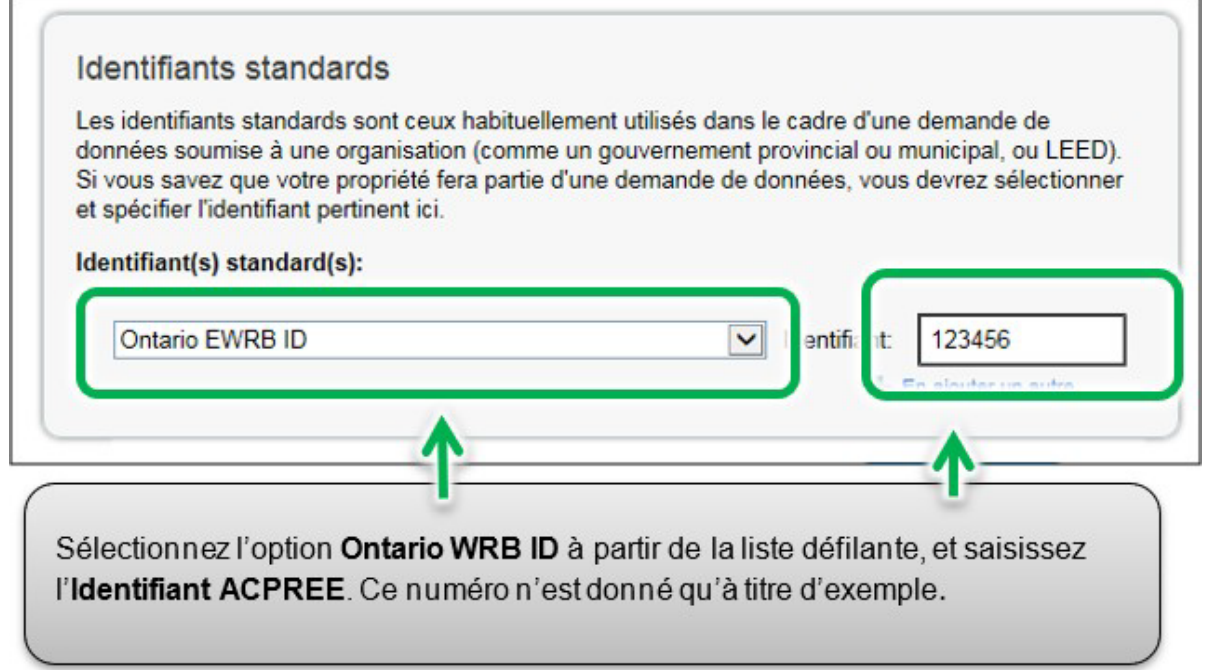

4. Cliquez sur le bouton **Enregistrer** pour confirmer vos modifications et passer à l'étape suivante.

# 2.3 – Ajouter des notes de la propriété

**Voici les étapes à suivre pour ajouter des notes de la propriété au profil de la propriété. Cette partie est facultative.**

1. Une fois que vous aurez entré votre identifiant ACPREE et enregistré vos modifications, vous reviendrez à la page de l'onglet **Détails.** Rendez-vous au bas de la page pour trouver la rubrique **Notes de propriété**. Cliquez sur le champ **Notes de propriété** et saisissez le nom légal de la personne ou l'entreprise qui détient la propriété, et cliquez sur le bouton **Enregistrer les notes** sous le champ pour enregistrer vos modifications.

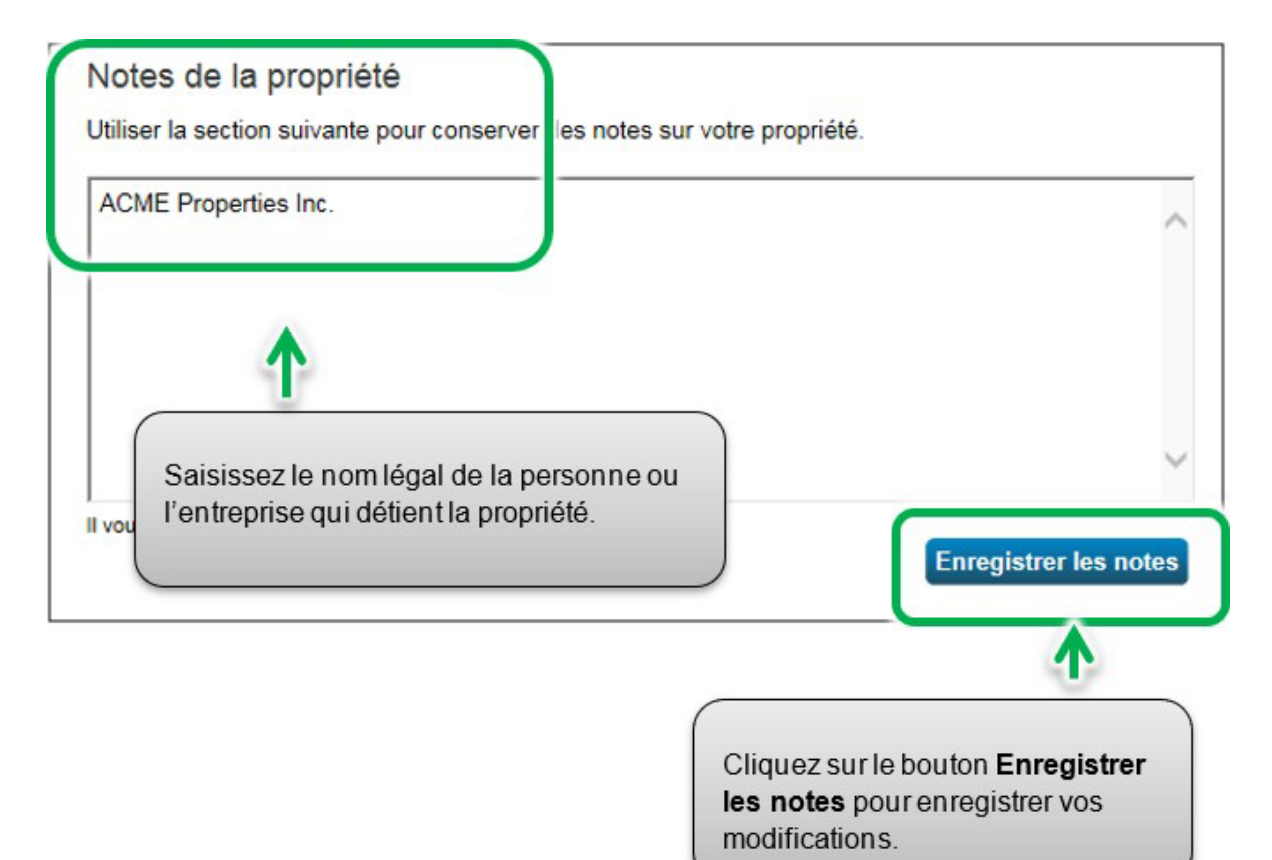

# 2.4 – Ajouter des compteurs d'énergie et des données sur la consommation d'énergie

#### **Voici les étapes à suivre pour ajouter un compteur d'énergie au profil de la propriété.**

1. À partir de la rubrique précédente, passez à la page du profil de la propriété et cliquez sur l'onglet **Énergie**.

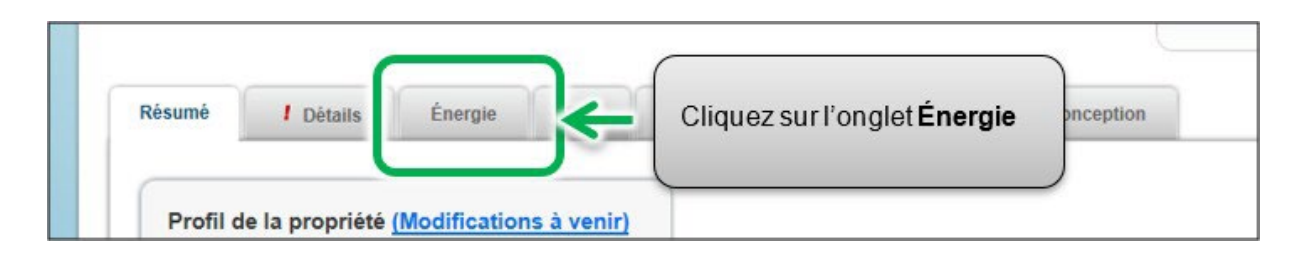

2. La page de l'onglet **Énergie** apparaîtra. Dans le coin supérieur droit, cliquez sur le bouton **Ajouter un compteur**.

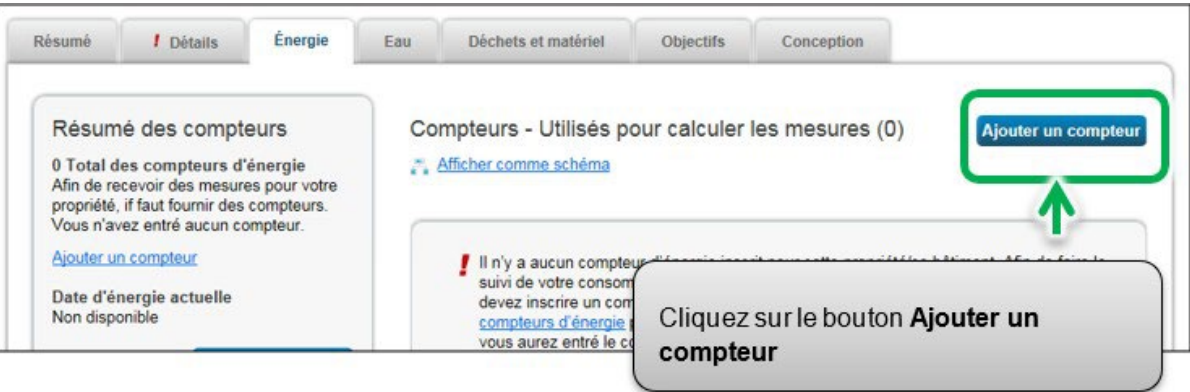

3. La page **Sources d'énergie de votre propriété** apparaîtra. On vous présentera une liste de types de sources d'énergie – certaines exigent un compteur ordinaire (p. ex., électricité et gaz naturel), tandis que d'autres sont mesurées d'une autre façon (p. ex., propane et bois). Sélectionnez tous les types de sources d'énergie s'appliquant à votre propriété. Selon le type de compteur sélectionné, on vous demandera de sélectionner des options connexes supplémentaires.

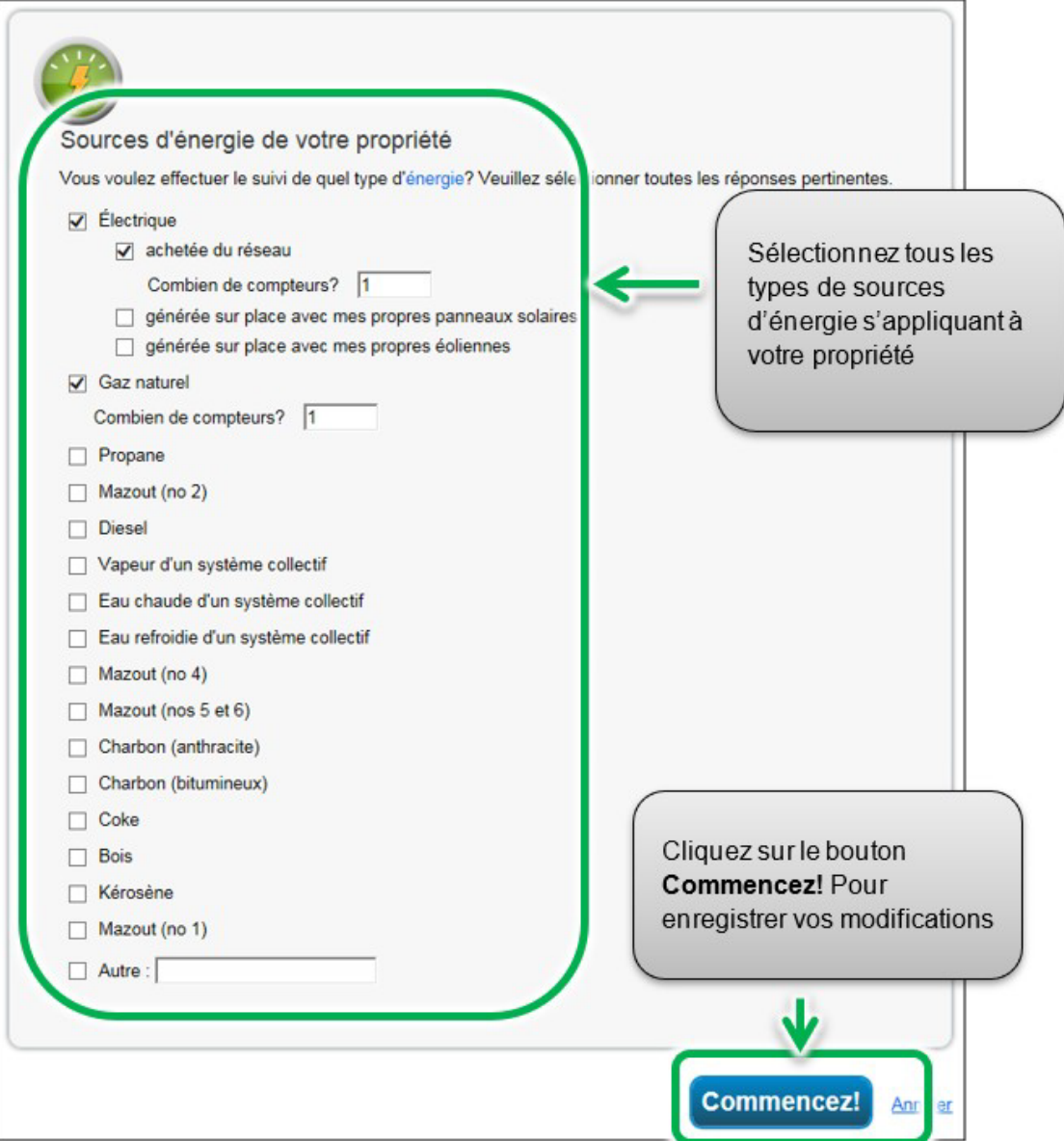

4. Cliquez sur le bouton **Commencez!** et passez à l'étape suivante.

5. La page **À propos de vos compteurs** apparaîtra avec un tableau indiquant les types de compteur que vous avez sélectionnés à l'étape précédente. Cliquez sur le nom dans le champ **Nom du compteur** et saisissez l'étiquette désirée pour le compteur

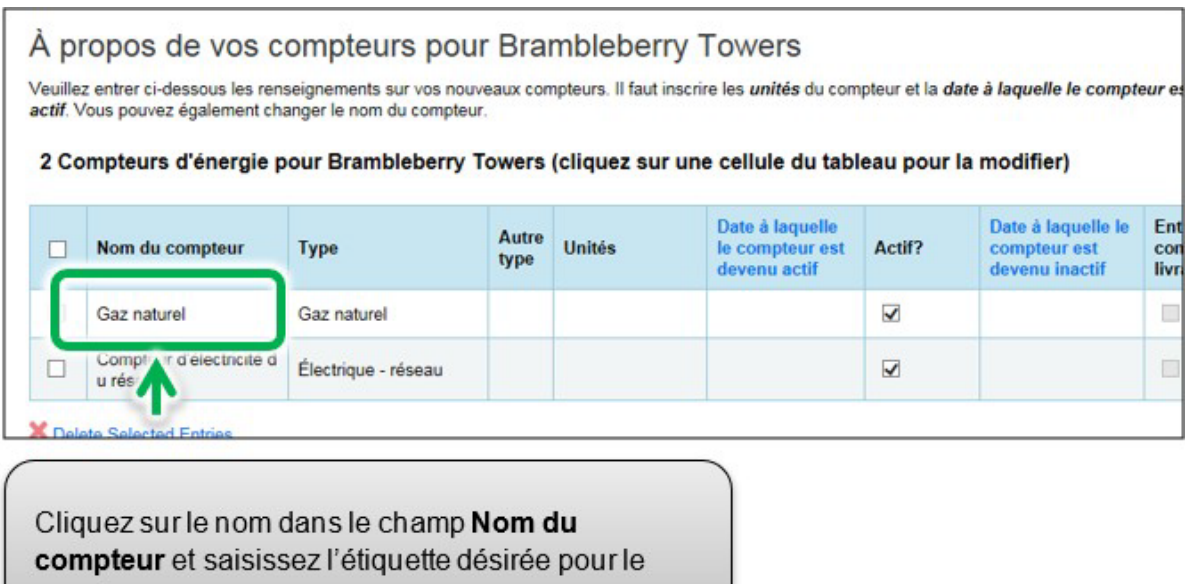

6. Cliquez sur la cellule sous la colonne **Unités**. Les champs du compteur deviendront actifs et vous pourrez sélectionner la même unité de mesure pour le compteur que celle que vous avez pour vos données sur l'utilisation. Ainsi, pour la consommation d'électricité, l'unité de mesure la plus courante est le kWh (kilowattheures), alors que pour le gaz naturel, l'unité de mesure la plus courante est le m<sup>3</sup> (mètres cubes).

compteur

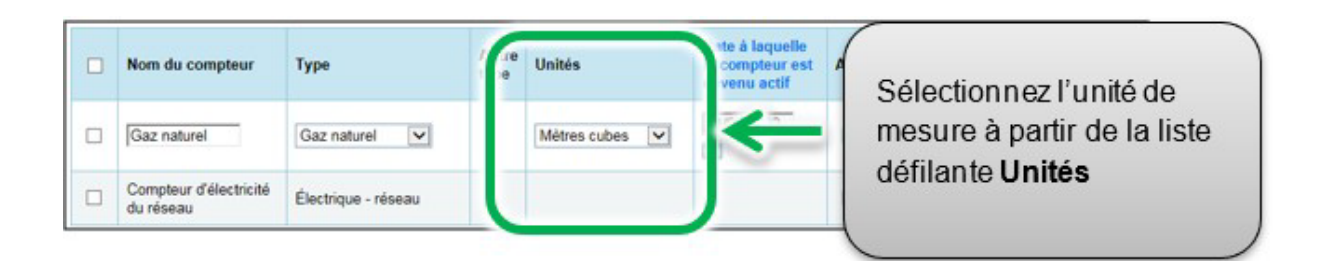

7. Sous la colonne **Date à laquelle le compteur est devenu actif**, cliquez sur l'icône du calendrier et sélectionnez la date à laquelle le compteur est devenu actif. Portfolio Manager vous permettra seulement d'entrer des données sur la consommation pour des dates postérieures à la date à laquelle le compteur est devenu actif.

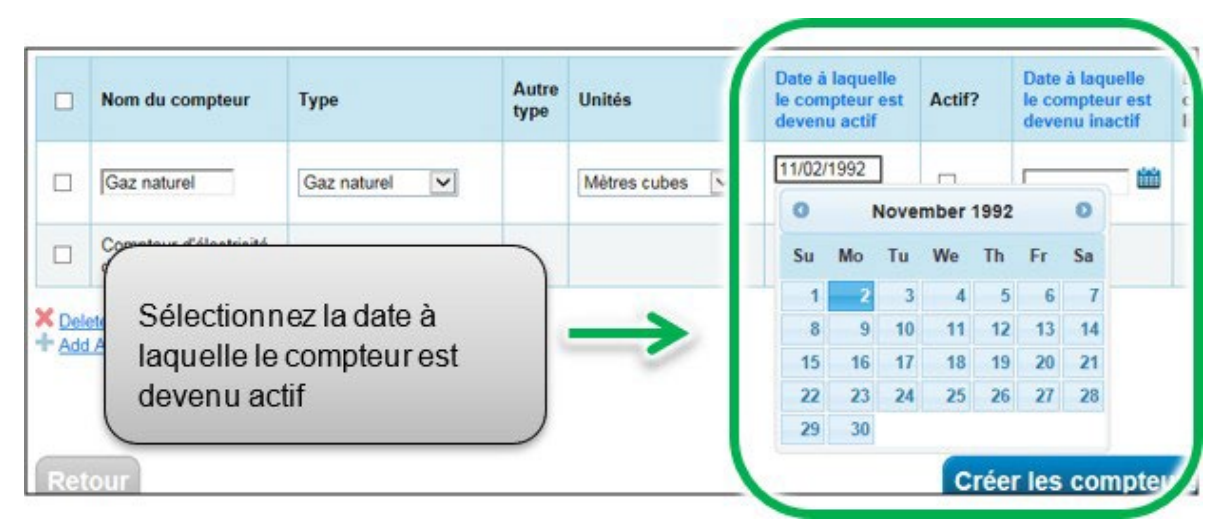

- 8. Si vous avez indiqué plus d'un type de source d'énergie/compteur pour la propriété, répétez les étapes 5 à 7 pour chaque type.
- 9. Lorsque vous avez saisi les renseignements nécessaires pour tous les compteurs, cliquez sur le bouton **Créer les compteurs** pour confirmer vos modifications et passer à l'étape suivante.

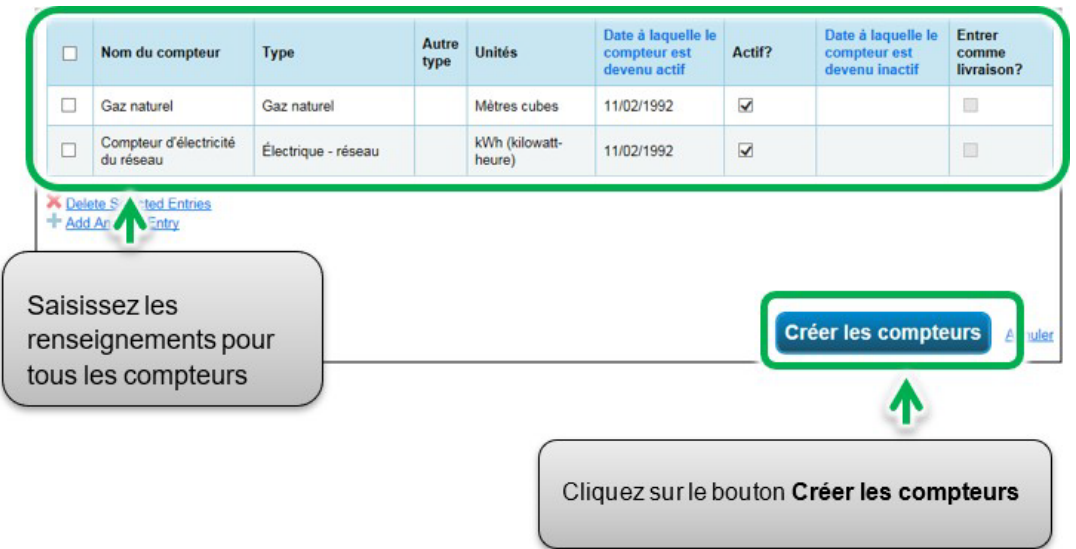

10.La page **Vos entrées de compteur** apparaîtra. Dans la rubrique du premier compteur, cliquez sur le lien **Cliquer pour ajouter une entrée**.

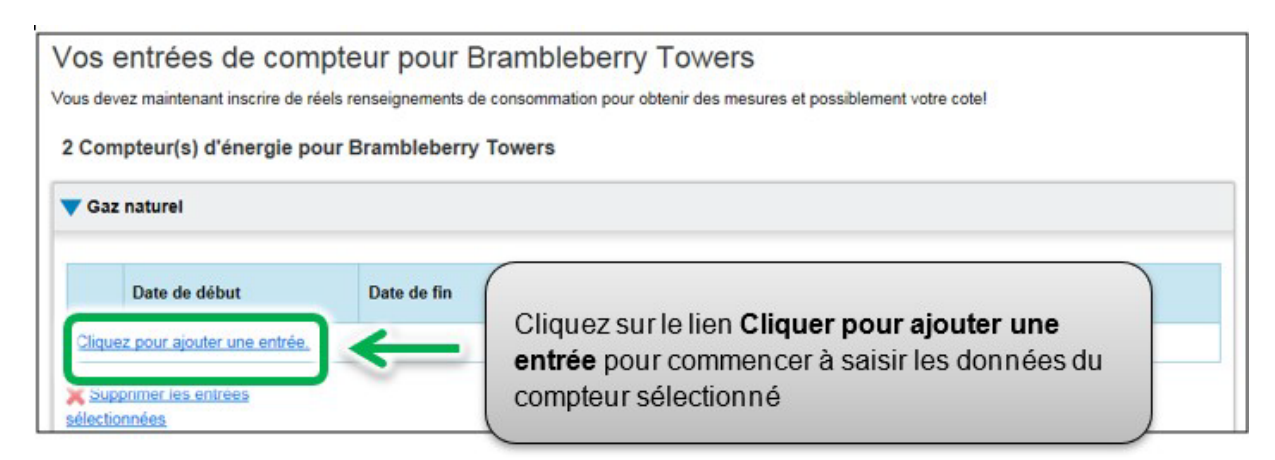

11.Sous la colonne **Date de début**, cliquez sur l'icône du calendrier pour sélectionner la date de début pour la première période de rapport du compteur.

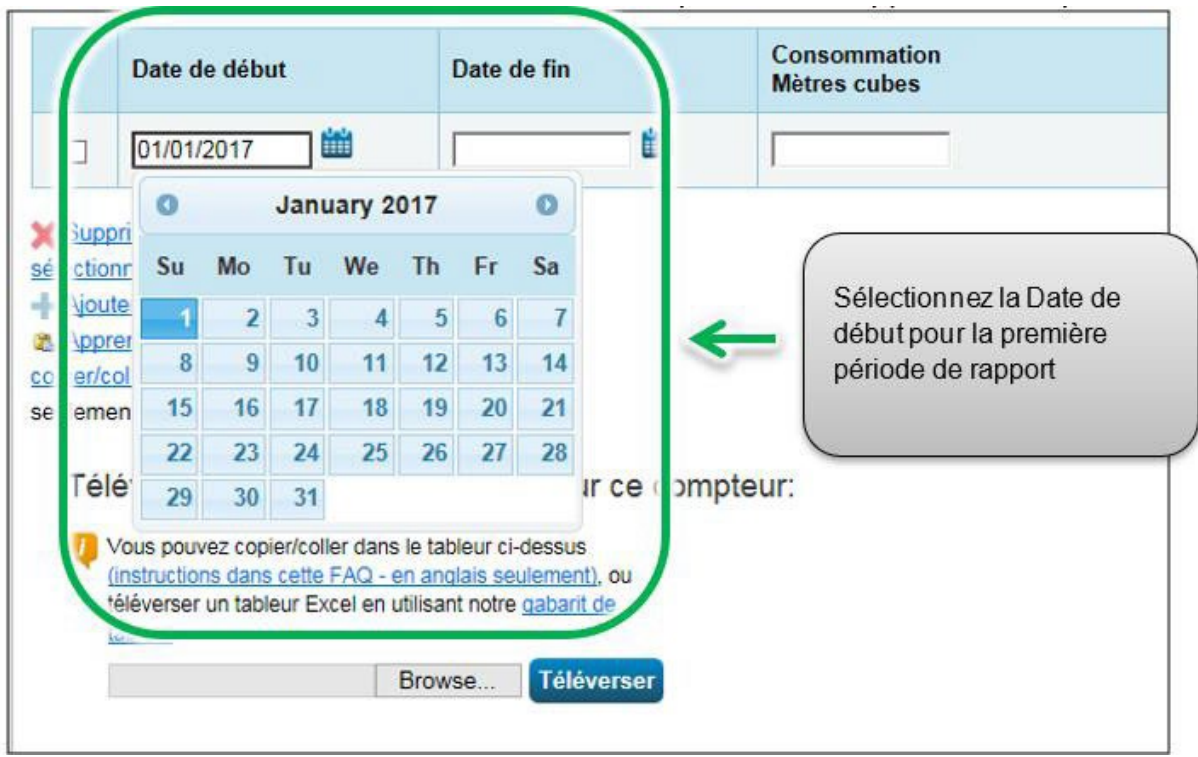

**Remarque :** si vous ne pouvez obtenir les données sur la consommation du compteur entre le 1<sup>er</sup> janvier et le 31 décembre, vous pouvez saisir les données comprenant la consommation hors de l'année de rapport. Portfolio Manager calculera les données sur la consommation au pro rata.

**Exemple :** Vous devez établir un rapport de votre consommation d'énergie entre le 1<sup>er</sup> janvier 2018 et le 31 décembre 2018, et votre cycle de facturation se termine le 20<sup>e</sup> jour de chaque mois.

- La première période de rapport que vous entrez aura comme Date de début le 21 décembre 2017 et comme Date de fin le 20 janvier 2018.
- La deuxième période de rapport aura comme Date de début le 21 janvier 2018 et comme Date de fin le 20 février 2018.
- La dernière période de rapport aura comme Date de début le 21 décembre 2018 et comme Date de fin le 20 janvier 2019 (pour un total de 13 rapports mensuels).

**Remarque :** Les cycles de facturation ne peuvent pas se chevaucher, sinon une erreur se produirait.

12.Sous la colonne **Date de fin**, cliquez sur l'icône du calendrier la date de fin de la première période de rapport du compteur. Dans la mesure du possible, établissez un rapport de votre consommation en entrant des périodes les plus courtes possible Portfolio Manager ne peut normaliser les données sur la consommation d'énergie pour des périodes de plus de 65 jours et il ne sera pas en mesure de calculer l'intensité énergétique de votre bâtiment.

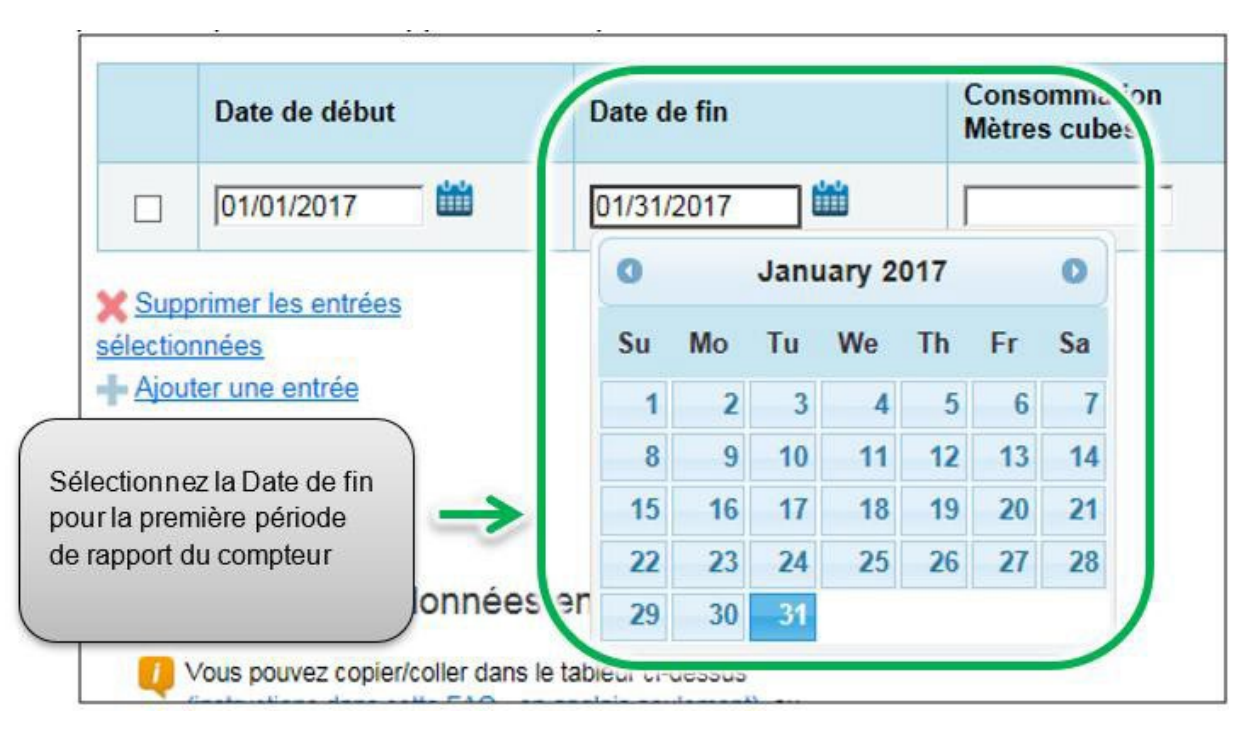

13.Sélectionnez la Date de fin pour la première période de rapport du compteur. Si le bâtiment n'a pas consommé d'énergie à ce compteur ou à cette source pendant cette période, il faut entrer « 0 ».

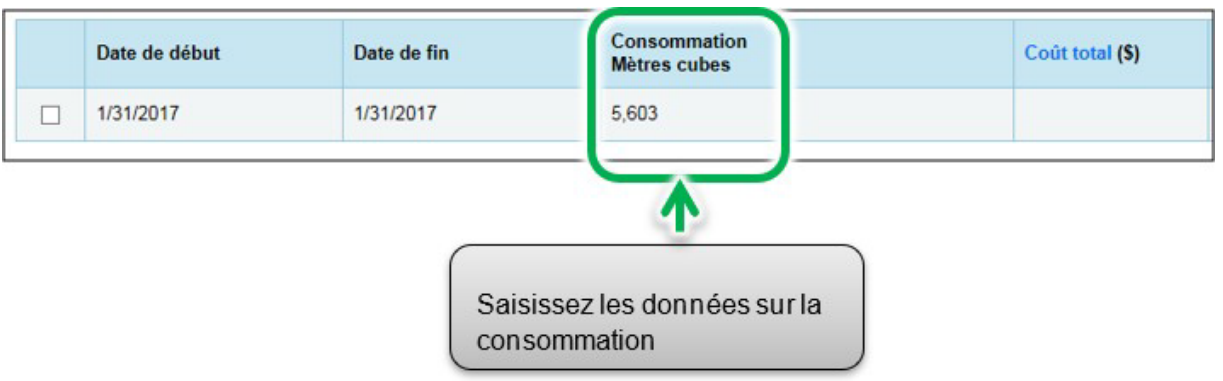

**Remarque :** Vous pouvez également entrer vos coûts dans le champ de renseignements **Coût total**, mais le règlement ACPREE ne l'exige pas, et ces données ne seront pas transmises au ministère de l'Énergie.

14.Cliquez sur **Ajouter une entrée** et répétez les étapes 11 à 13 pour chaque période de rapport jusqu'à ce que vous ayez terminé la saisie des données sur la consommation pour toute l'année. Veillez à ce que la **Date de début** de votre nouvelle entrée soit le même jour ou un jour après la **Date de fin** de l'entrée précédente.

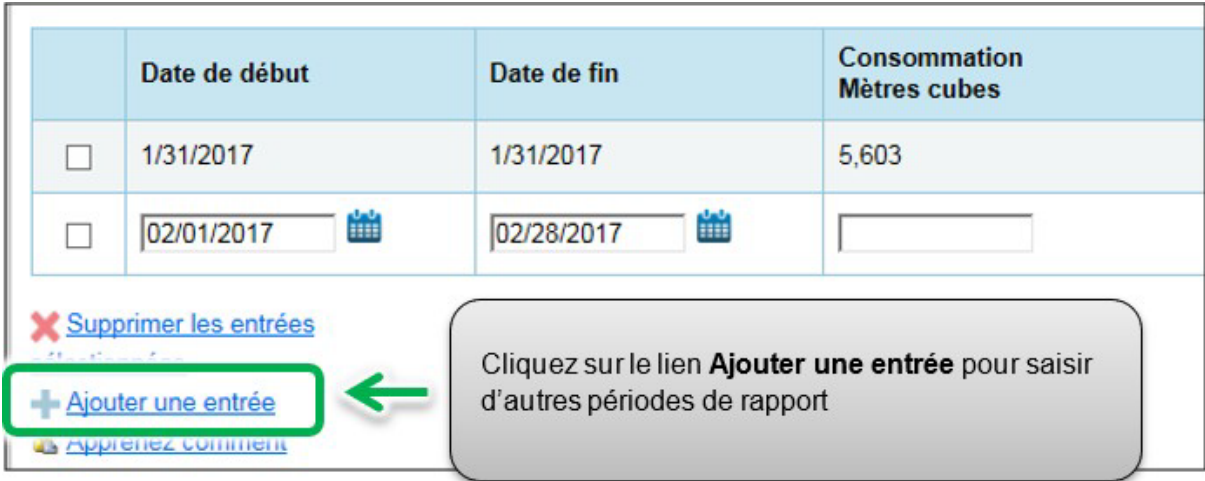

- 15.Lorsque vous avez fini de saisir les données sur la consommation pour toute l'année dans la rubrique du premier compteur, passez à la rubrique du compteur suivant (s'il y en a plus d'un) et répétez les étapes 10 à 14 pour chaque compteur compris dans la consommation d'énergie de la propriété.
- 16.Lorsque vous avez saisi toutes les données sur la consommation pour tous les compteurs, cliquez sur le bouton **Continuer** pour passer à l'étape suivante.

Si vous ajoutez d'autres entrées mensuelles plus tard, cliquez sur le bouton **Enregistrer les factures** lorsque vous avez entré toutes vos données sur la consommation du ou des compteurs, puis cliquez sur le nom de votre bâtiment en haut de la page pour revenir à l'onglet Résumé de votre bâtiment.

17.La page **Sélectionnez des compteurs pour inclure dans les mesures** apparaîtra. Sélectionnez tous les compteurs compris dans la consommation d'énergie de la propriété et cliquez sur le bouton **Appliquer les sélections** pour terminer le processus et passer à la rubrique suivante.

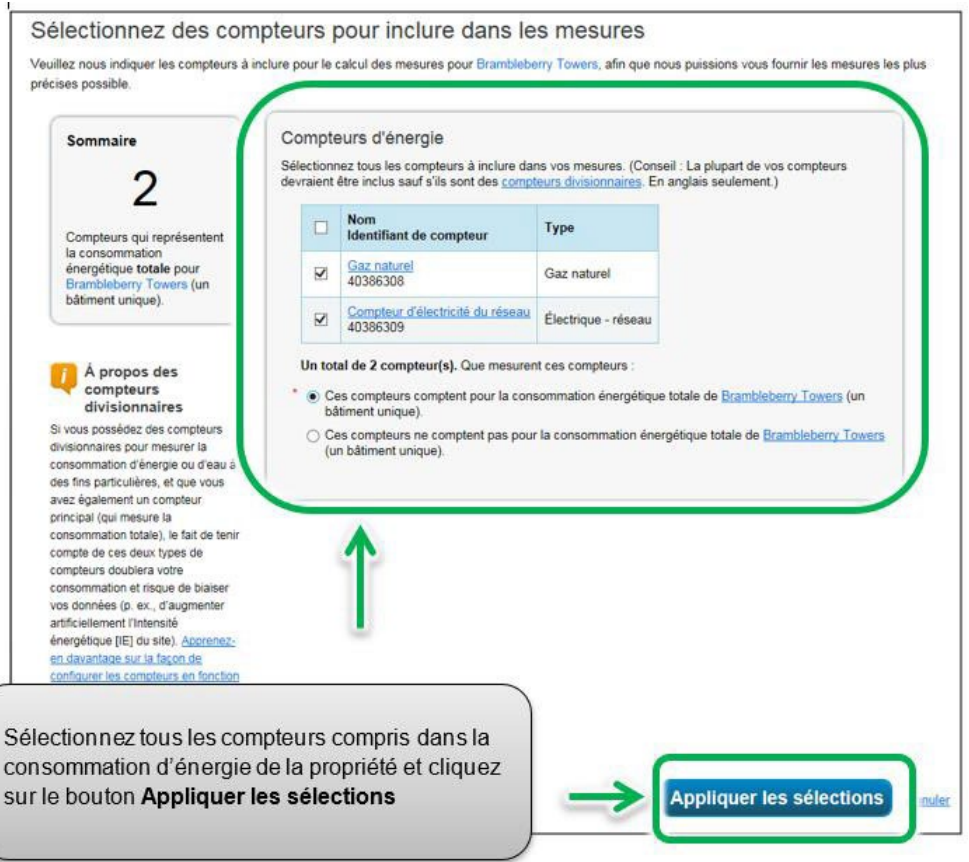

### 2.5 – Ajouter des compteurs d'eau et des données sur la consommation d'eau

#### **Voici les étapes à suivre pour ajouter un compteur d'eau au profil de la propriété.**

1. À partir de la rubrique précédente, passez à la page du profil de la propriété et cliquez sur l'onglet **Eau**.

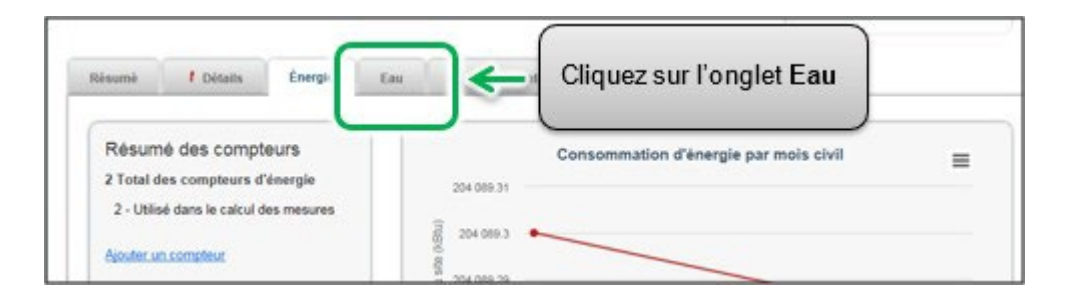

2. La page de l'onglet **Eau** apparaîtra. Dans le coin supérieur droit, cliquez sur le bouton **Ajouter un compteur**.

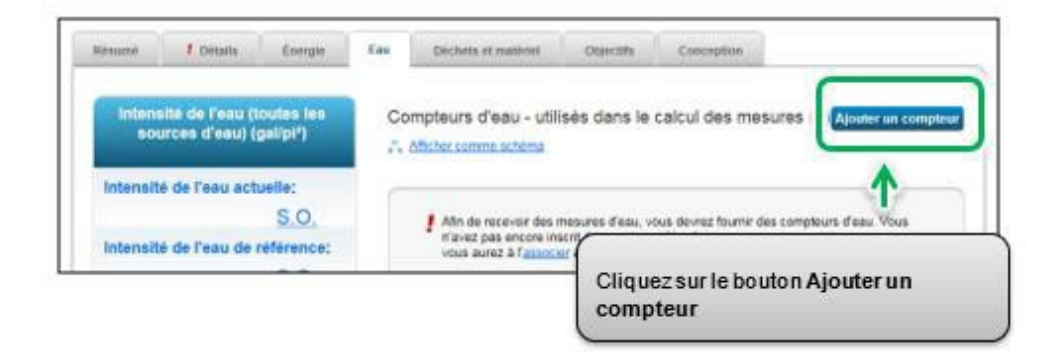

3. La page **Consommation d'eau de votre propriété** apparaîtra. On vous présentera une liste de types de compteurs potentiels. Sélectionnez tous les types de sources d'énergie s'appliquant à votre propriété. Selon le type de compteur sélectionné, on vous demandera de sélectionner des options connexes supplémentaires.

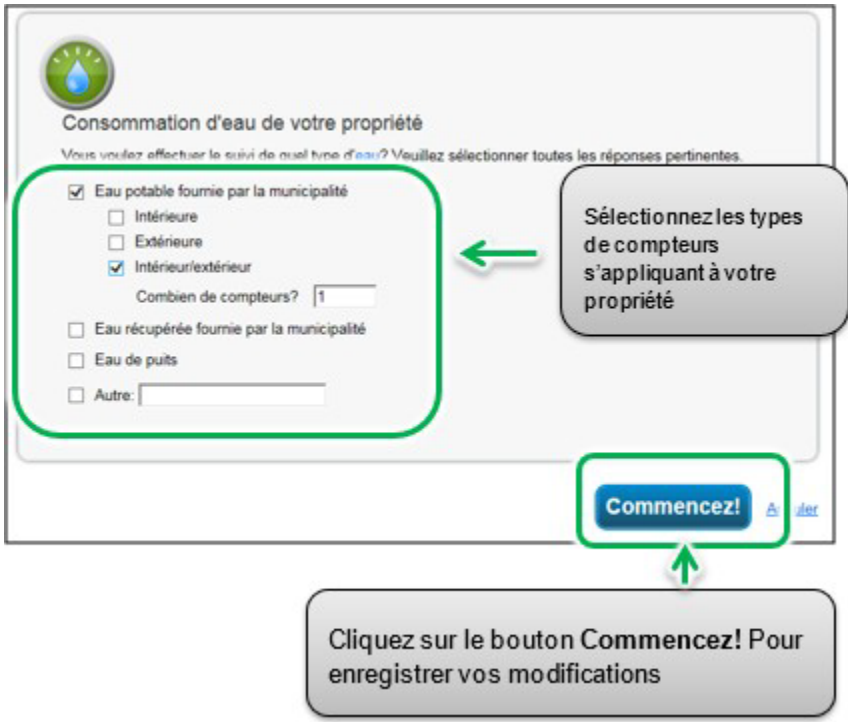

4. Cliquez sur le bouton **Commencez!** et passez à l'étape suivante.

5. La page **À propos de vos compteurs** apparaîtra avec un tableau indiquant les types de compteur que vous avez sélectionnés à l'étape précédente. Cliquez sur le nom dans le champ **Nom du compteur** et saisissez l'étiquette désirée pour le compteur

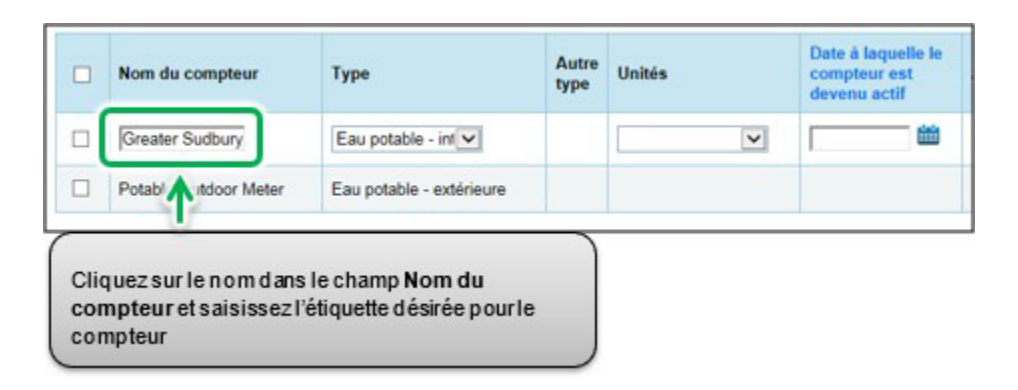

6. Cliquez sur la cellule sous la colonne **Unités**. Les champs du compteur deviendront actifs et vous pourrez sélectionner votre unité de mesure préférée pour le type de compteur.

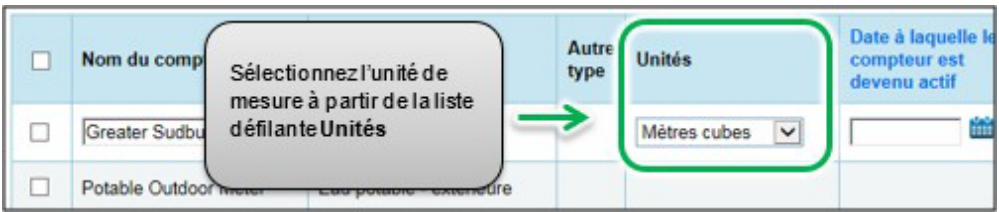

7. Sous la colonne **Date à laquelle le compteur est devenu actif**, cliquez sur l'icône du calendrier et sélectionnez la date à laquelle le compteur est devenu actif. Portfolio Manager vous permettra seulement d'entrer des données sur la consommation pour des dates postérieures à la date à laquelle le compteur est devenu actif.

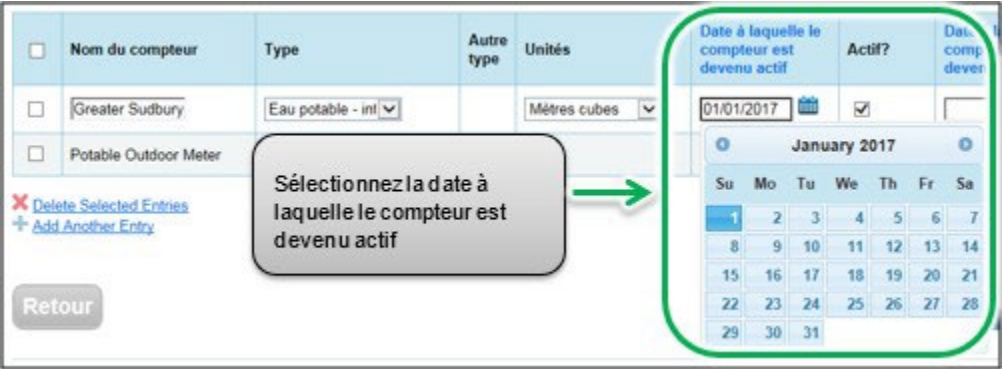

- 8. Si vous avez indiqué plus d'un type de source d'énergie/compteur pour la propriété, répétez les étapes 5 à 7 pour chaque type.
- 9. Lorsque vous avez saisi les renseignements nécessaires pour tous les compteurs, cliquez sur le bouton **Créer les compteurs** pour confirmer vos modifications et passer à l'étape suivante.

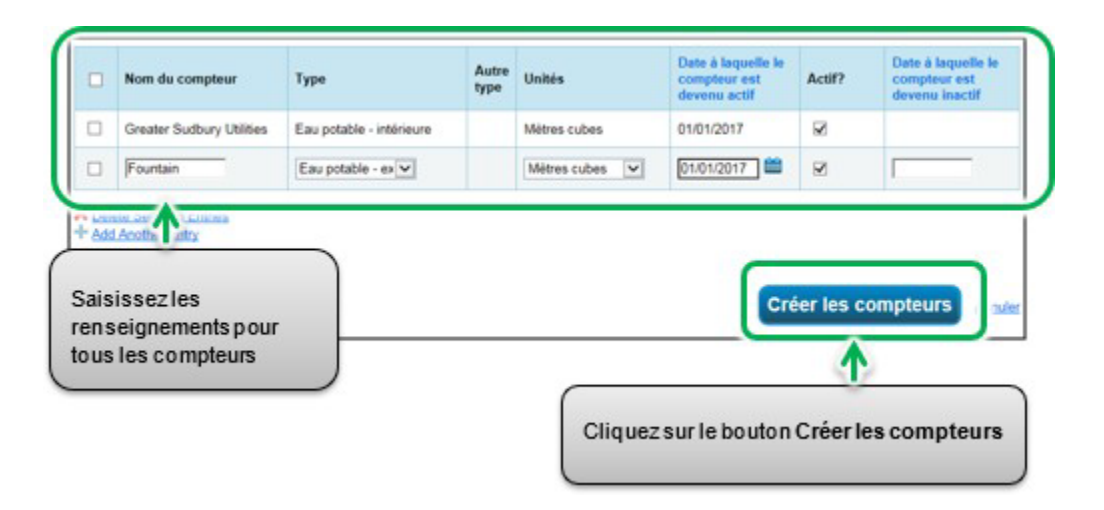

10.La page **Vos entrées de compteur** apparaîtra. Dans la rubrique du premier compteur, cliquez sur le lien **Cliquer pour ajouter une entrée**.

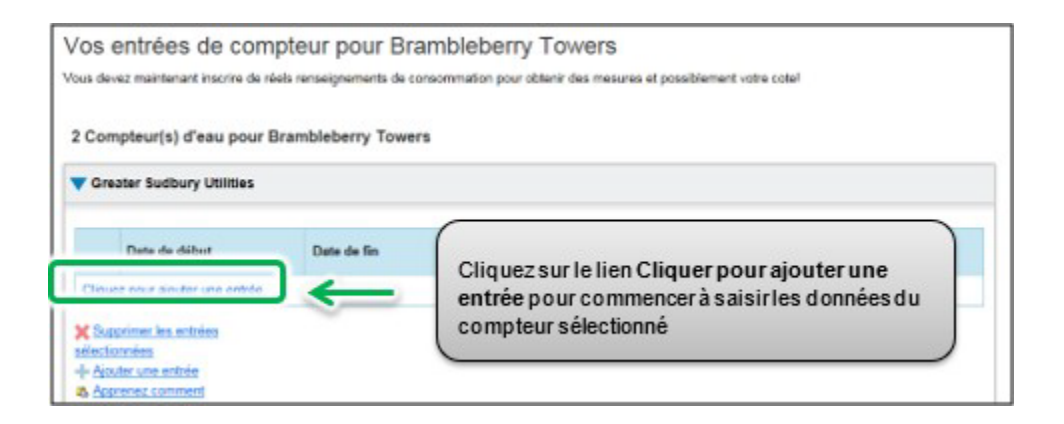

11.Sous la colonne **Date de début**, cliquez sur l'icône du calendrier pour sélectionner la date de début pour la première période de rapport du compteur.

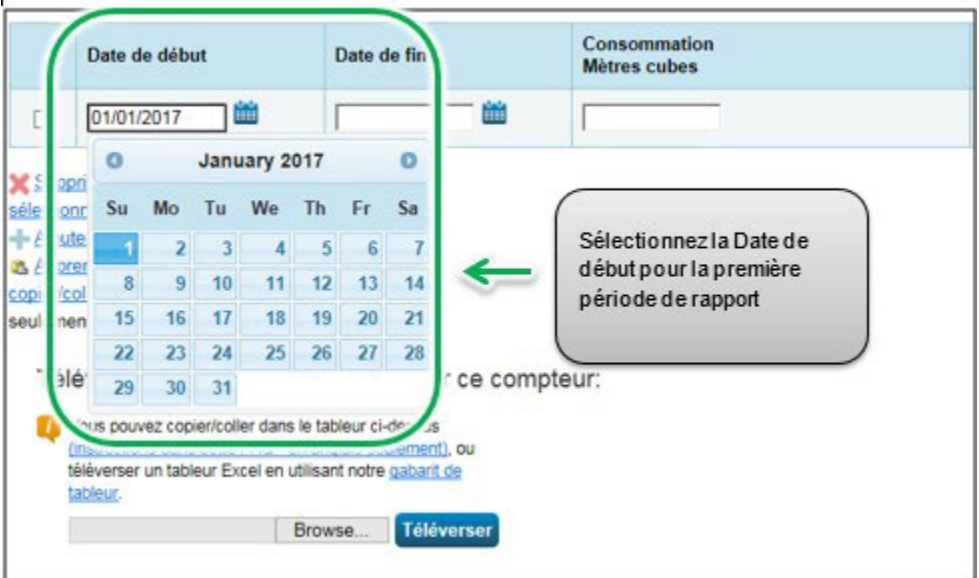

**Remarque :** si vous ne pouvez obtenir les données sur la consommation du compteur entre le 1<sup>er</sup> janvier et le 31 décembre, vous pouvez saisir les données comprenant la consommation hors de l'année de rapport. Portfolio Manager calculera les données sur la consommation au pro rata.

**Exemple :** Vous devez établir un rapport de votre consommation d'énergie entre le 1<sup>er</sup> janvier 2018 et le 31 décembre 2018, et votre cycle de facturation se termine le  $20<sup>e</sup>$  jour de chaque mois.

- La première période de rapport que vous entrez aura comme Date de début le 21 décembre 2017 et comme Date de fin le 20 janvier 2018.
- La deuxième période de rapport aura comme Date de début le 21 janvier 2018 et comme Date de fin le 20 février 2018.
- La dernière période de rapport aura comme Date de début le 21 décembre 2018 et comme Date de fin le 20 janvier 2019 (pour un total de 13 rapports mensuels).

**Remarque :** Les cycles de facturation ne peuvent pas se chevaucher, sinon une erreur se produirait.

12.Sous la colonne **Date de fin**, cliquez sur l'icône du calendrier la date de fin de la première période de rapport du compteur. Dans la mesure du possible, établissez un rapport de votre consommation en entrant des périodes les plus courtes possible Portfolio Manager ne peut normaliser les données sur la consommation d'énergie pour des périodes de plus de 65 jours et il ne sera pas en mesure de calculer l'intensité énergétique de votre bâtiment.

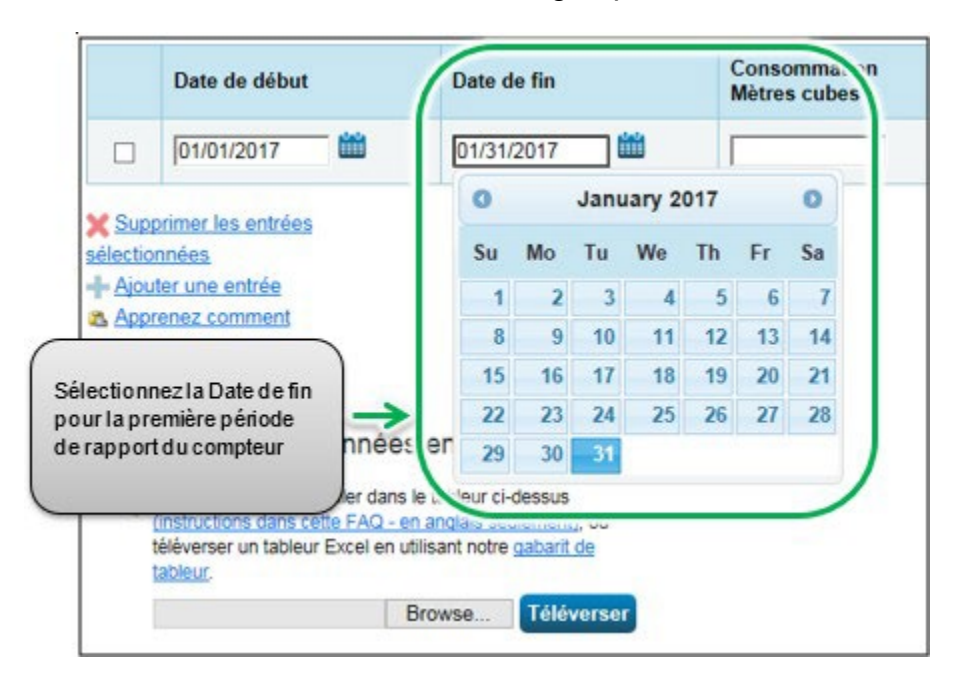

13.Sélectionnez la Date de fin pour la première période de rapport du compteur. Si le bâtiment n'a pas consommé d'eau à ce compteur pendant cette période, entrez « 0 ».

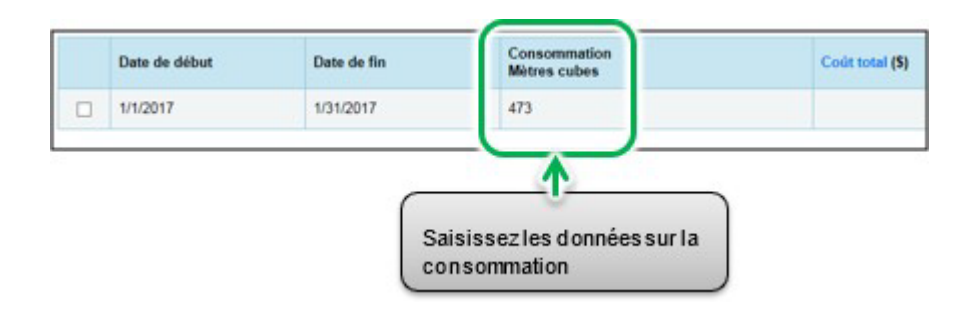

**Remarque :** Vous pouvez également entrer vos coûts dans le champ de renseignements **Coût total**, mais le règlement ACPREE ne l'exige pas, et ces données ne seront pas transmises au ministère de l'Énergie.

14.Cliquez sur **Ajouter une entrée** et répétez les étapes 11 à 13 pour chaque période de rapport jusqu'à ce que vous ayez terminé la saisie des données sur la consommation pour toute l'année. Veillez à ce que la **Date de début** de votre nouvelle entrée soit le même jour ou un jour après la **Date de fin** de l'entrée précédente.

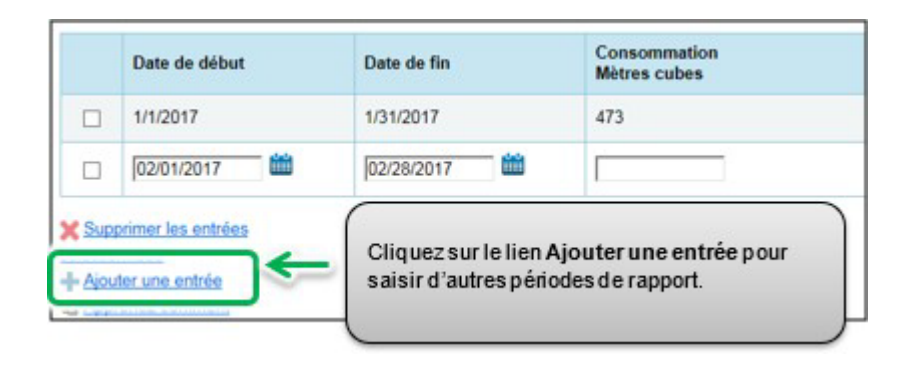

15.Lorsque vous avez fini de saisir les données sur la consommation pour toute l'année dans la rubrique du premier compteur, passez à la rubrique du compteur suivant (s'il y en a plus d'un) et répétez les étapes 10 à 14 pour chaque compteur compris dans la consommation d'eau de la propriété.

- 16.Lorsque vous avez saisi toutes les données sur la consommation pour tous les compteurs, cliquez sur le bouton **Continuer** pour passer à l'étape suivante.
- 17.La page **Sélectionnez des compteurs pour inclure dans les mesures** apparaîtra. Sélectionnez tous les compteurs compris dans la consommation d'eau de la propriété, et cliquez sur le bouton **Appliquer les sélections** pour terminer le processus et passer à la rubrique suivante.

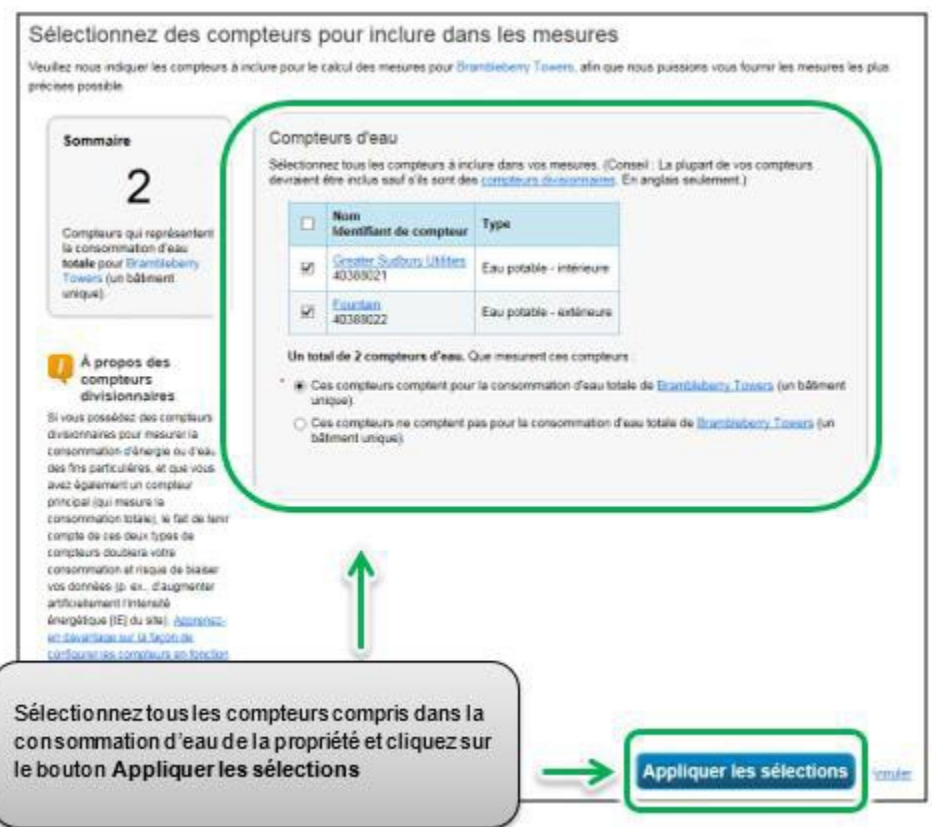

### 2.6 – Certifications de tiers

**Voici les étapes à suivre pour ajouter une certification de tiers (si le bâtiment en a une) au profil de la propriété.**

1. À partir de la rubrique précédente, passez à la page suivante et cliquez sur l'onglet **Objectifs**.

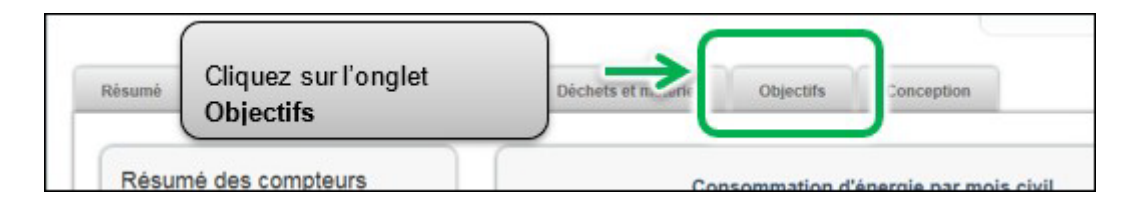

2. La page de l'onglet **Objectifs** apparaîtra. Passez au bas de la page et cliquez sur le bouton **Commencer la Liste de vérification**.

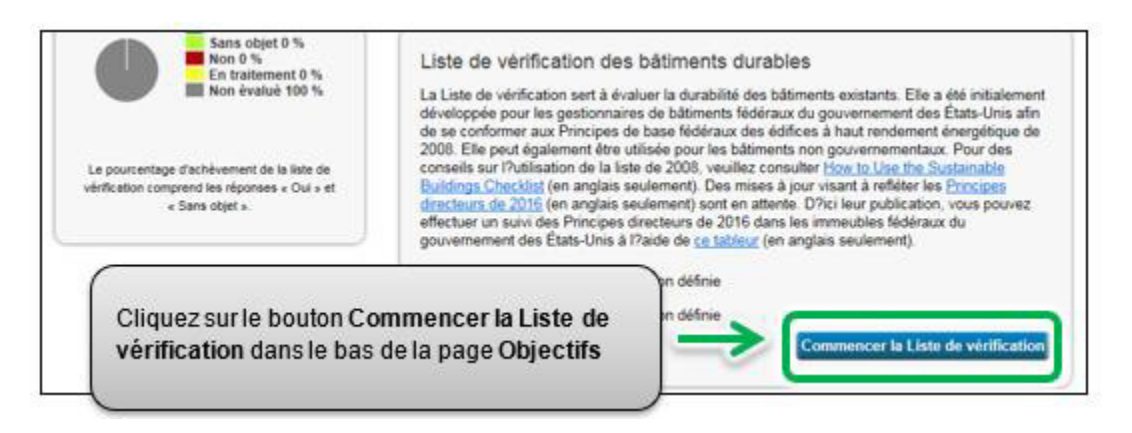

3. La page **Liste de vérification des bâtiments durables** apparaîtra. Dans la rubrique **À propos de cette liste de vérification**, cliquez sur le lien **Sélectionner un tiers**.

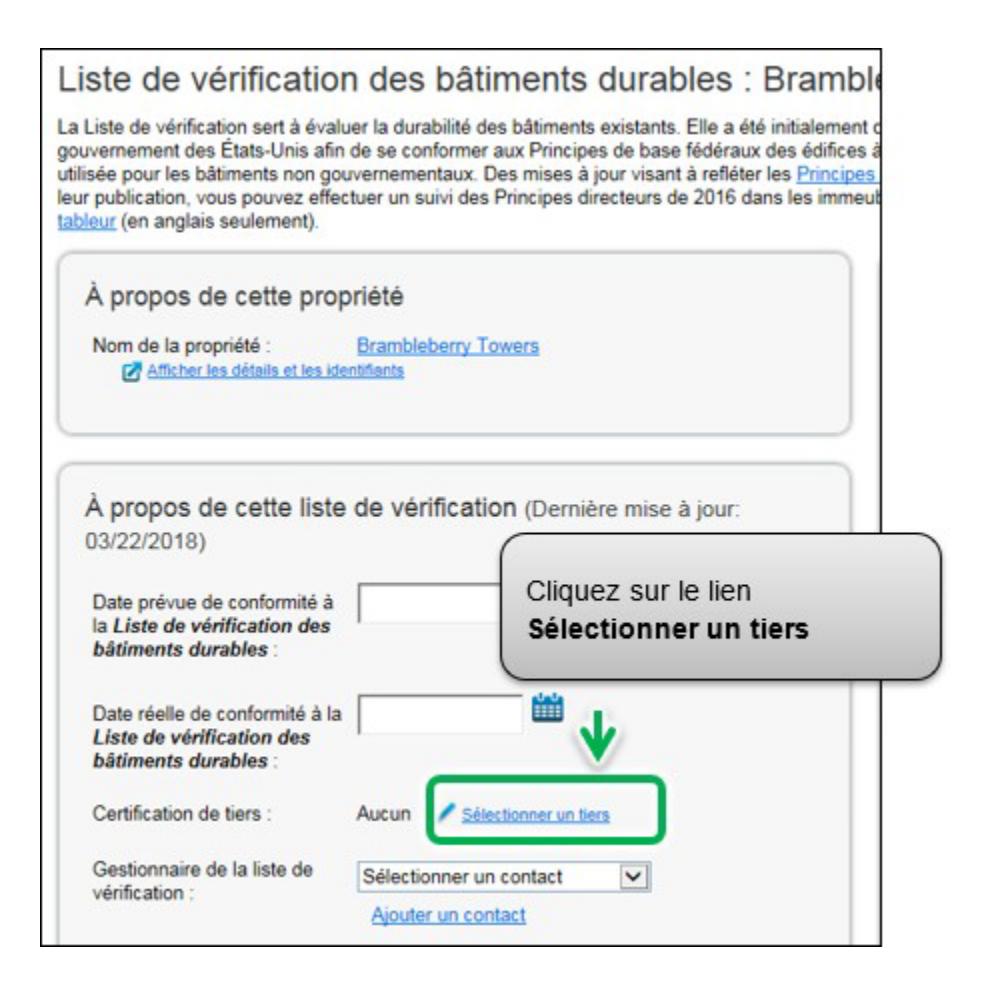

4. La page **Ajouter/modifier des certifications de tiers** apparaîtra. Si votre propriété possède des certifications de tiers, veuillez les indiquer dans cette rubrique. Deux certifications courantes, LEED et Green Globes, sont indiquées. Si votre bâtiment possède une autre certification, ajoutez-la dans la rubrique **Autre**. Saisissez les dates requises, puis cliquez sur le bouton **Enregistrer les certifications** pour confirmer les modifications et passer à l'étape suivante.

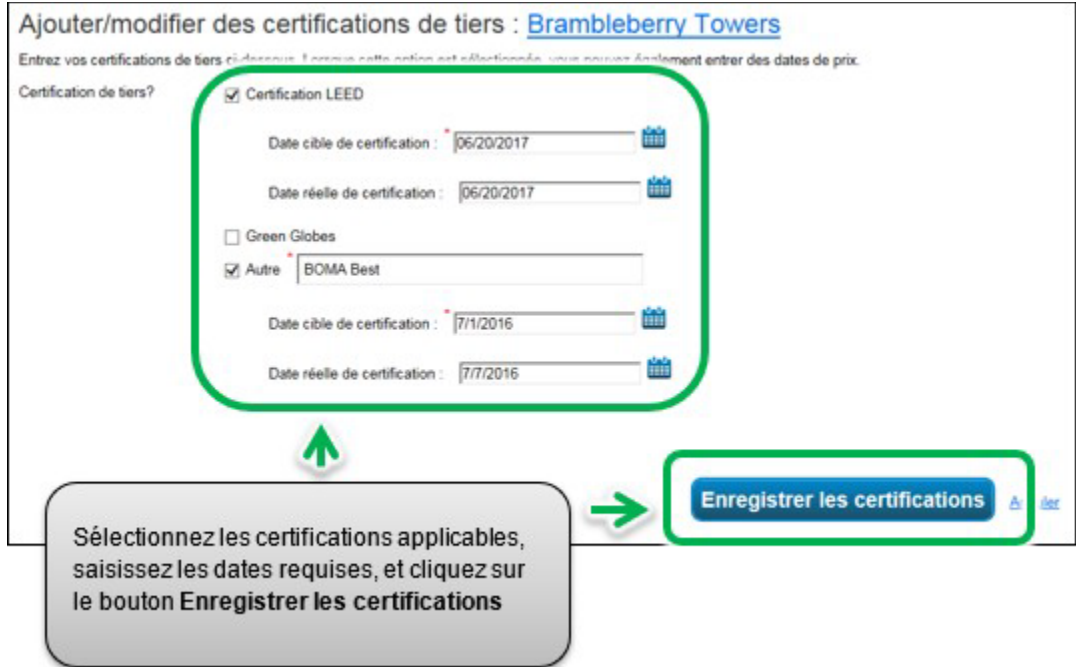

5. Vous reviendrez à la page **Liste de vérification des bâtiments durables**. Allez au bas de la page et cliquez sur le bouton **Enregistrer et continuer** pour confirmer vos modifications et passer à l'étape suivante.

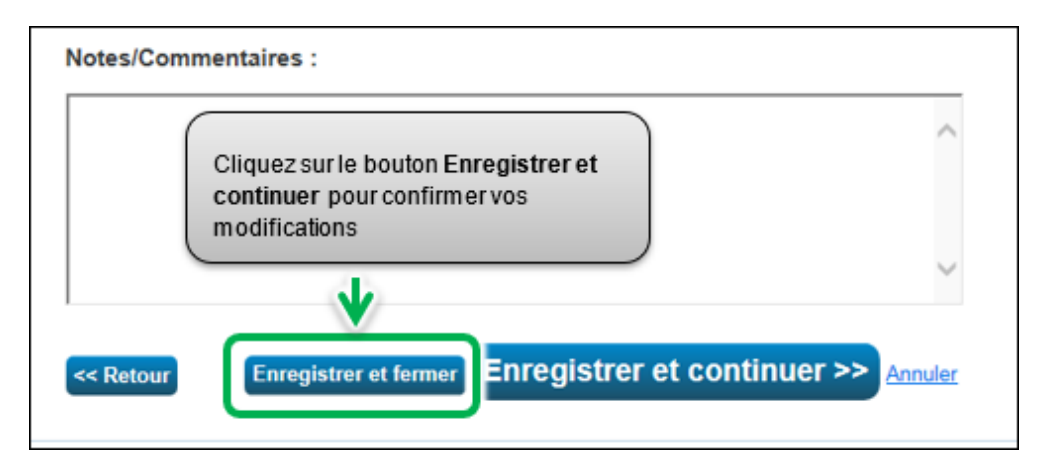

#### 2.7 – Déceler des erreurs possibles

**Important : le Vérificateur de qualité des données NE remplace PAS la vérification des données, car il n'identifie pas tous les problèmes. Un professionnel agréé doit vérifier les données pour les propriétés dont la superficie brute est de 100 000 pieds carrés ou plus – pour de plus amples détails sur la vérification des données, consultez la rubrique suivante.**

**Voici les étapes à suivre pour déceler les erreurs possibles dans le profil de votre propriété.**

1. À partir de la rubrique précédente, passez à la page suivante et cliquez sur l'onglet **Résumé**.

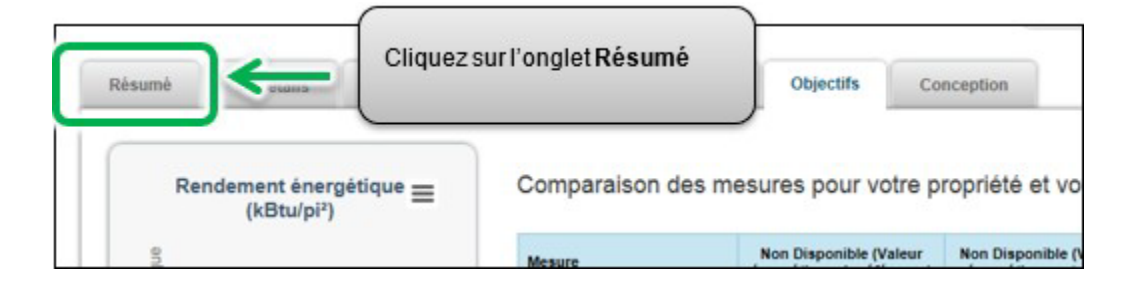

2. La page de l'onglet **Résumé** apparaîtra. Allez au bas de la page et trouvez la rubrique **Décelez des erreurs possibles**. Cliquez sur le bouton **Décelez des erreurs possibles**.

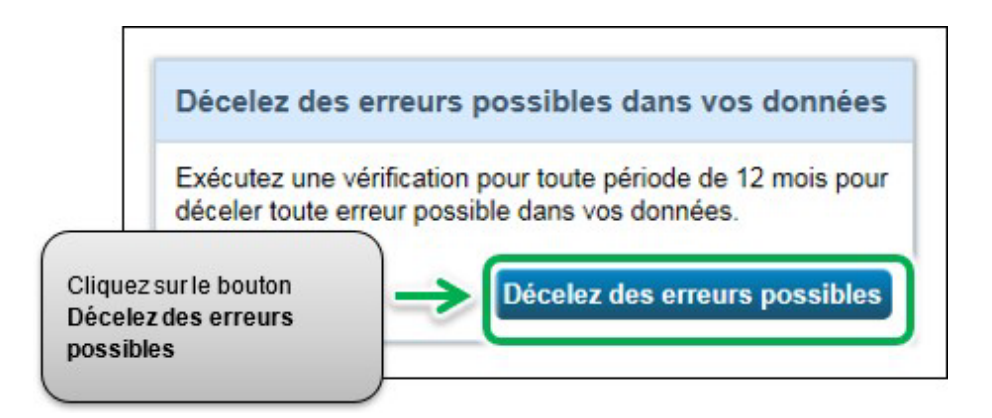

3. La page **Vérificateur de qualité des données** apparaîtra. Sélectionnez la date **Année se terminant** pour déceler les erreurs – ce sera le 31 décembre de l'année pour laquelle vous soumettez des données.

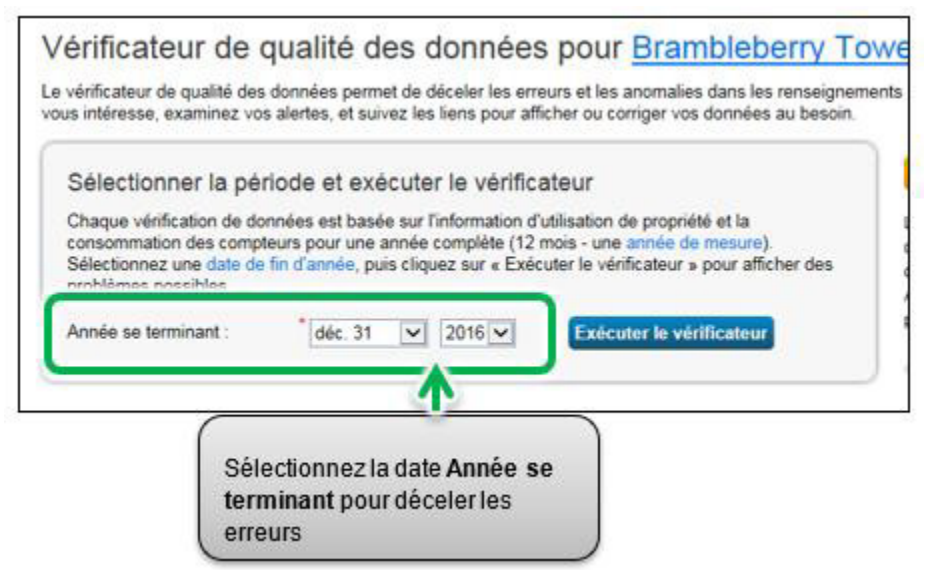

4. Cliquez sur le bouton **Exécuter le vérificateur** afin de procéder à la vérification du profil de la propriété.

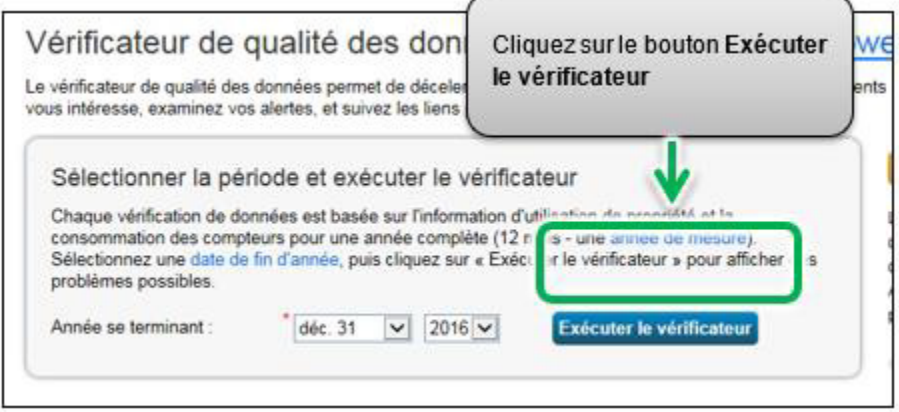

5. Le **Vérificateur de qualité des données** vous avisera immédiatement en cas d'erreurs concernant vos données. Veuillez tenter de corriger toutes les erreurs, particulièrement celles comprenant une icône d'alerte rouge. Suivez les liens dans les alertes afin de visualiser et corriger vos données si nécessaire.

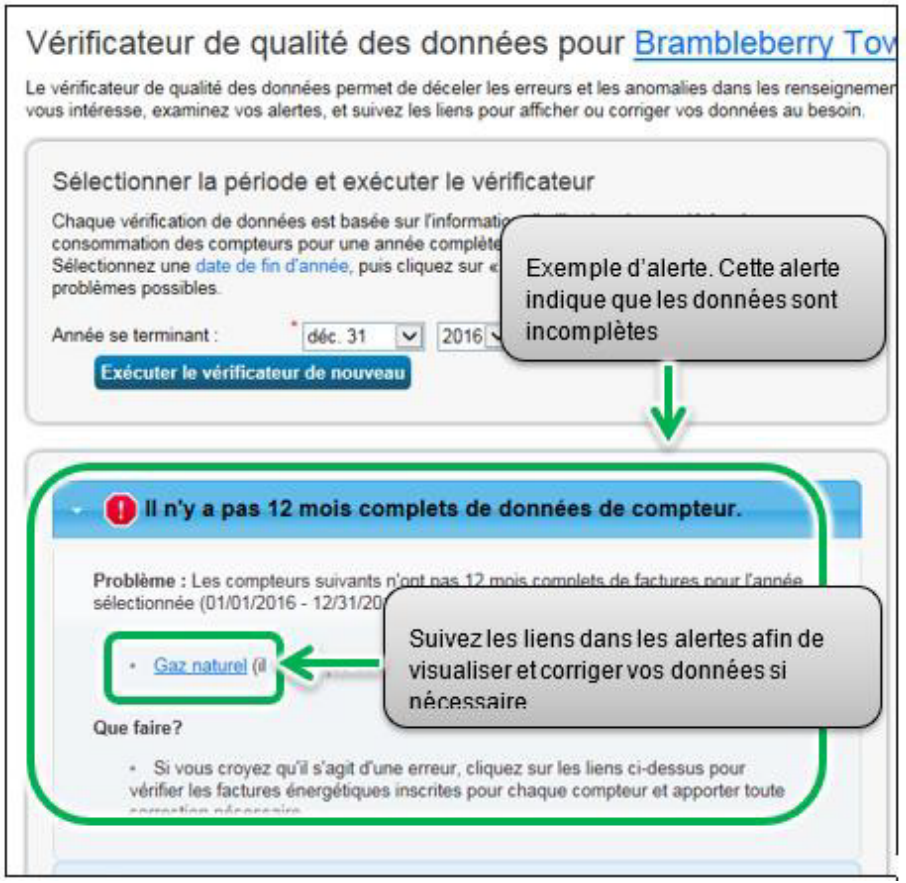

6. Après avoir abordé chaque alerte dans le Vérificateur de qualité des données, cliquez sur le lien **Annuler** dans le bas de la page afin de retourner à la page **Résumé**.

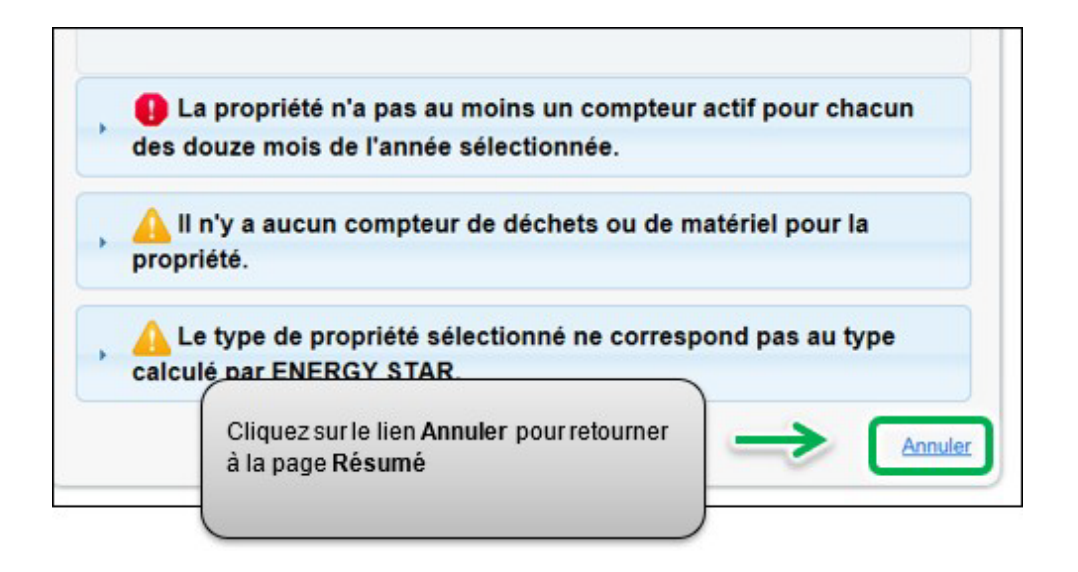

### 2.8 – Vérification des données

**Important : les propriétés dont la superficie brute est de 100 000 pieds carrés ou plus doivent faire appel à un professionnel certifié ou accrédité pour vérifier leurs données. Pour connaître les exigences relatives à la vérification des données et obtenir des exemples d'accréditations et de certifications acceptables, consultez les [Exigences](http://www.ontario.ca/energyreporting) [relatives à la vérification des](http://www.ontario.ca/energyreporting) données.** 

**Le professionnel certifié et accrédité procédera à un examen de vos données pour s'assurer qu'il n'y a pas d'erreurs.**

**Voici les étapes à suivre pour saisir les renseignements sur la vérification des données dans le profil de votre propriété après que vos données ont été vérifiées.**

1. À partir de la rubrique précédente, allez à la page du profil de la propriété et cliquez sur l'onglet **Détails**.

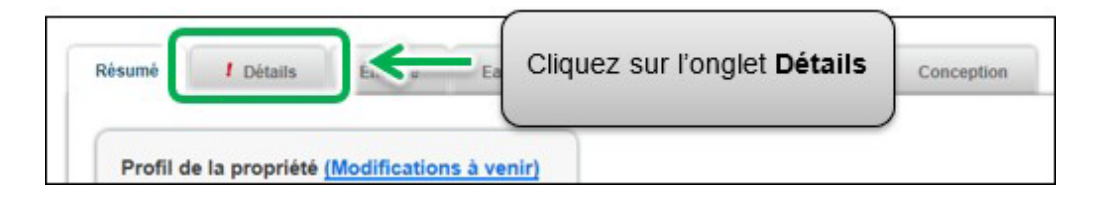

2. La page de l'onglet **Détails** apparaîtra. Allez au bas de la page et trouvez la rubrique **Identifiants uniques**. Dans la rubrique **Identifiants uniques**, cliquez sur le bouton **Modifier**.

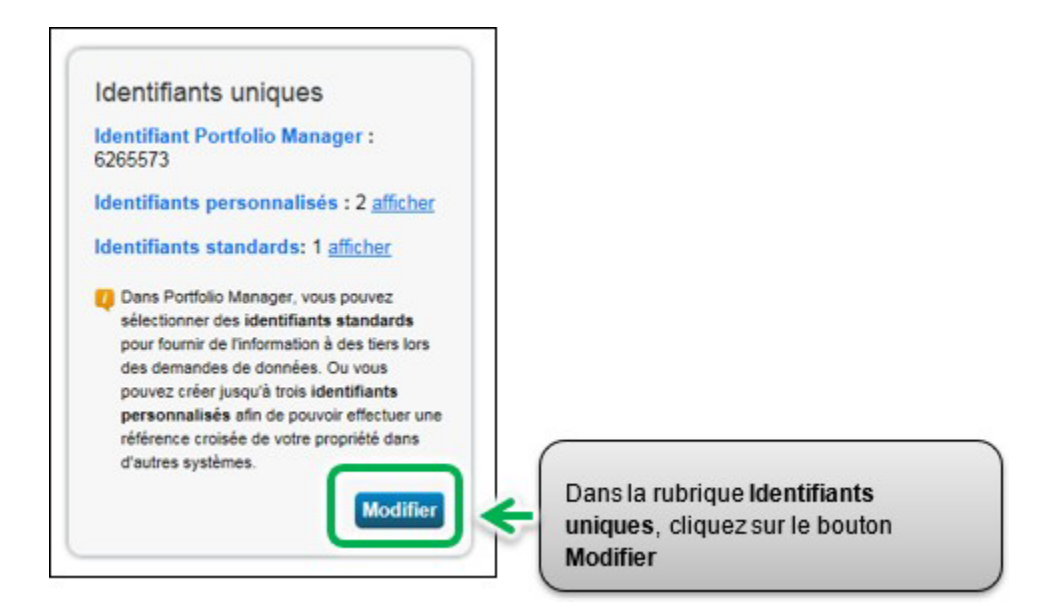

3. La page **Identifiants de propriété** apparaîtra. Dans la rubrique **Identifiants personnalisés**, sous **Identifiant personnalisé 3**, saisissez « **Vérification de données** » dans le champ **Nom**.

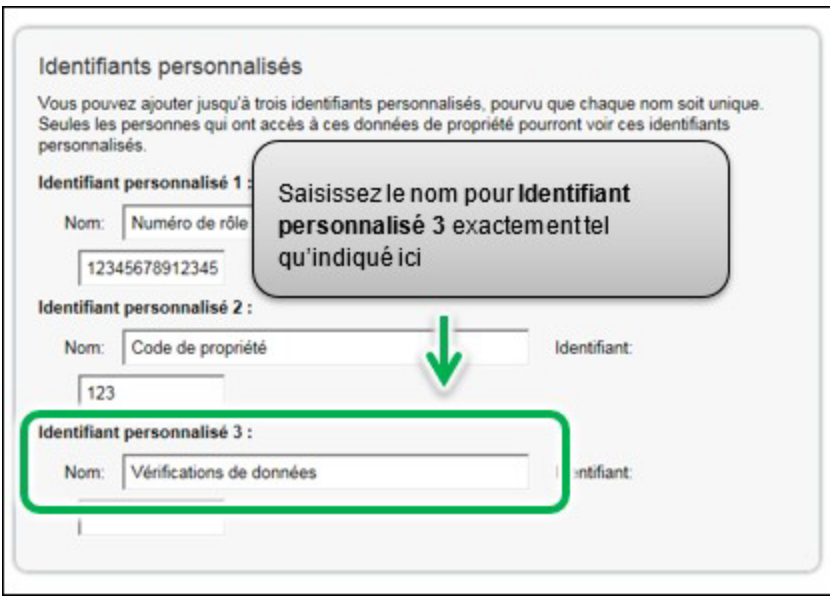

4. Les propriétés dont la superficie brute est de 100 000 pieds carrés ou plus sont tenues de faire vérifier leurs données. Si les données ont été vérifiées, saisissez « **Oui** » dans le champ **Identifiant**. Si votre propriété n'est pas tenue de faire vérifier ses données, et qu'elles n'ont pas été vérifiées, saisissez « **Non** » dans le champ **Identifiant**.

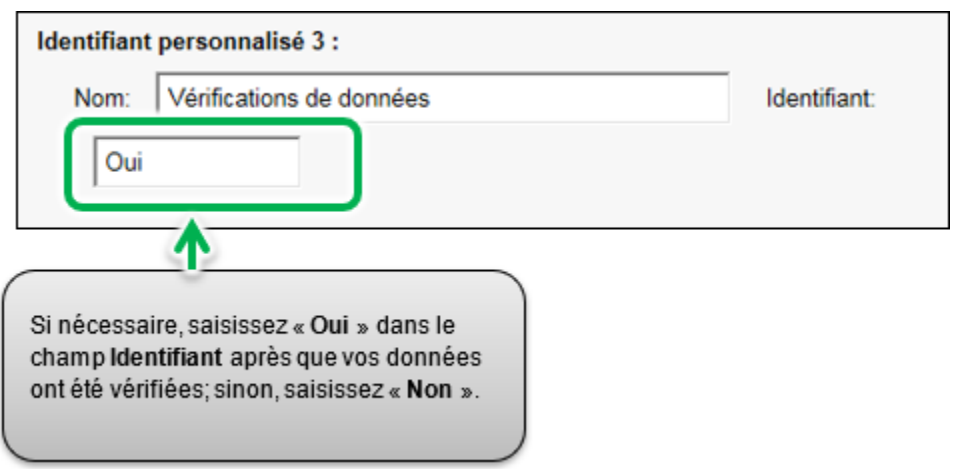

5. Cliquez sur le bouton **Enregistrer** dans le bas de la page pour confirmer vos modifications et passer à la rubrique suivante.

# 2.9 – Ajouter une autre propriété

Vous avez maintenant terminé le processus d'ajout d'une propriété dans Portfolio Manager.

#### **Voici les étapes à suivre pour ajouter une autre propriété.**

1. Dans le haut de la page, cliquez sur l'onglet **MonPortefeuille** pour visualiser toutes vos propriétés.

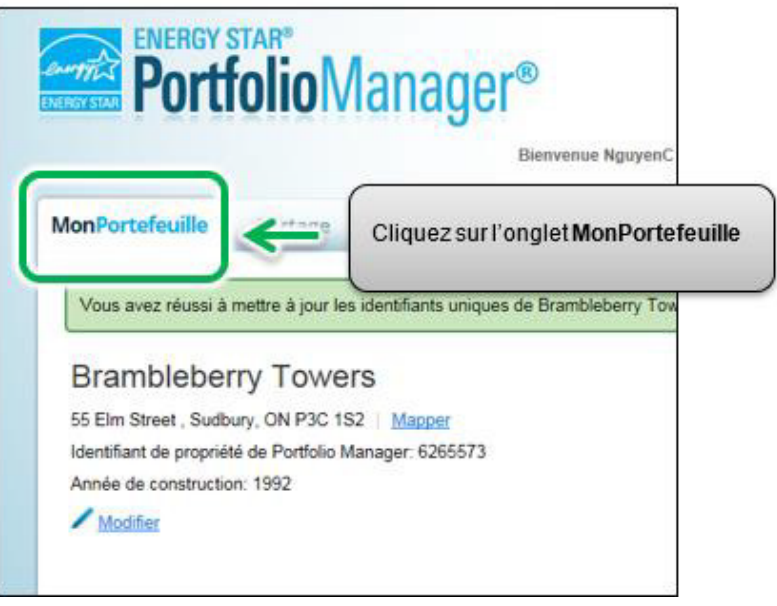

2. La page **Visualisation du portefeuille** apparaîtra. Vous pouvez y visualiser toutes vos propriétés ainsi que certaines mesures du résumé. Si vous avez d'autres propriétés à signaler, cliquez sur le bouton **Ajouter une propriété** et répétez les étapes des rubriques précédentes en commençant par la rubrique **2.1.1 Ajouter et configurer une propriété**.

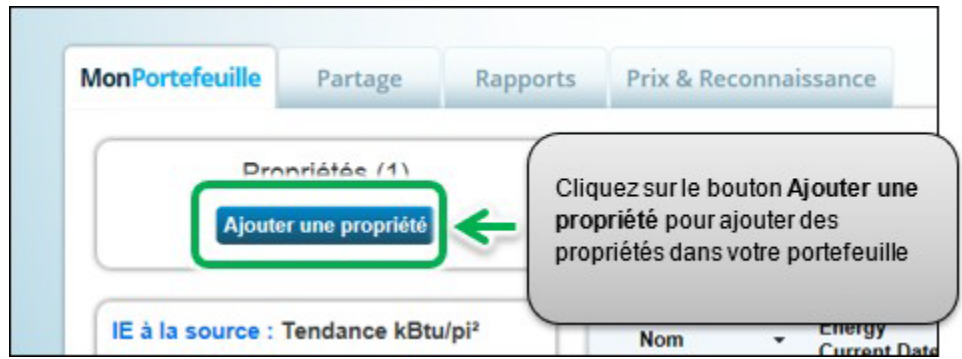

#### 3 – Soumettre votre rapport

Durant le processus de soumission, vous indiquerez dans votre portefeuille les bâtiments tenus de soumettre un rapport dans le cadre de l'initiative ACPREE. Lorsque vous avez ajouté toutes vos propriétés dans Portfolio Manager, vous pouvez soumettre votre rapport.

#### **Voici les étapes à suivre pour terminer le processus de soumission de votre portefeuille.**

1. Cliquez sur le lien de soumission ACPREE du Portfolio Manager se trouvant ici : [https://www.ontario.ca/document/guide-energy-and-water-reporting/submit-your](https://www.ontario.ca/document/guide-energy-and-water-reporting/submit-your-report)[report.](https://www.ontario.ca/document/guide-energy-and-water-reporting/submit-your-report) Vous pouvez aussi copier le lien ci-dessus et le coller dans la barre d'adresse de votre navigateur Web. La page est offerte enfrançais, en cliquant sur l'onglet dans le coin supérieur droit.

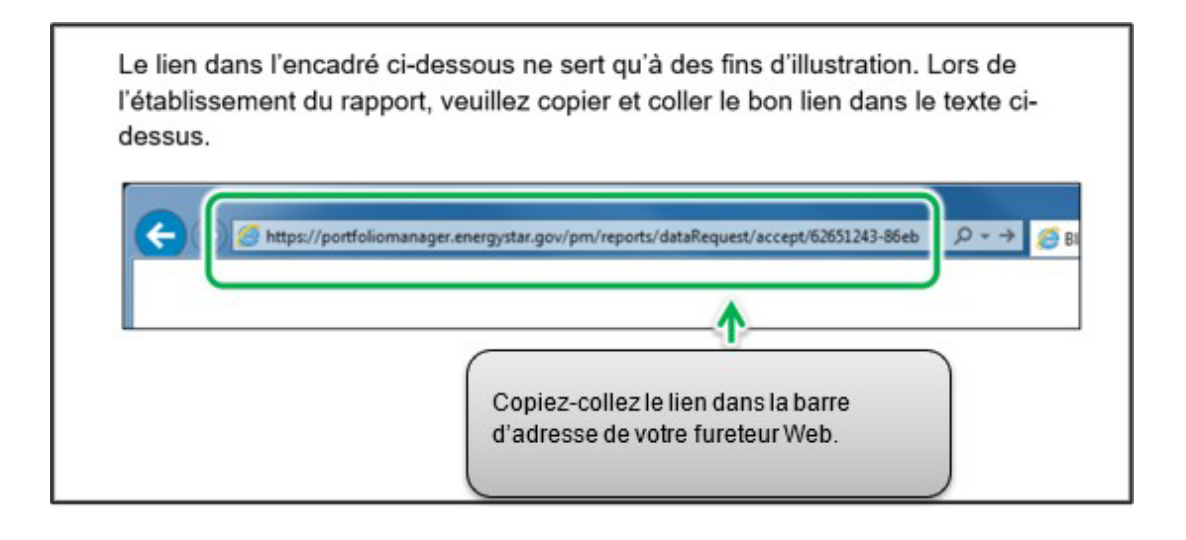

2. Le lien ouvrira une page de **Demande de données**. Dans la rubrique **À propos de votre réponse**, sélectionnez la personne pour laquelle les données sont soumises. Sélectionnez « moi-même » à moins de soumettre les données au nom d'un client.

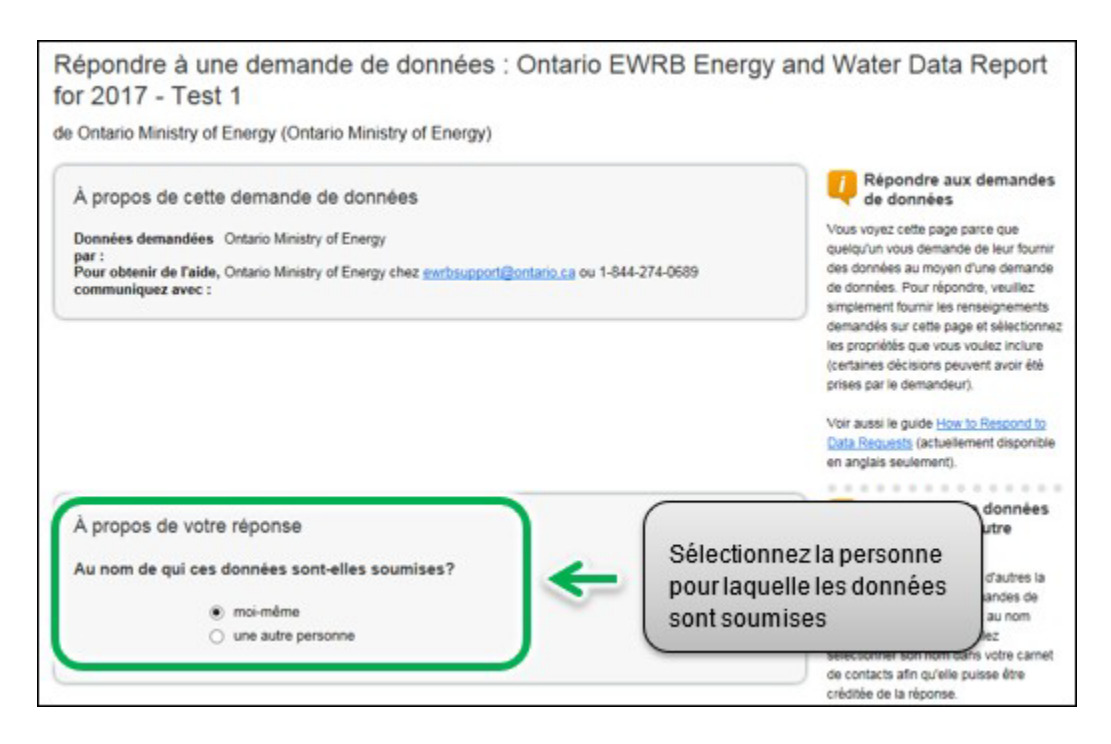

- 3. Dans le bas de la page, la rubrique **Votre réponse** indique la période de la demande (ceci est spécifié par le ministère de l'Énergie et ne peut être modifié). À partir de la liste défilante **Propriétés**, sélectionnez l'une des options suivantes :
	- a. **Une propriété**  On vous demandera de sélectionner une propriété de votre portefeuille pour la soumission.
	- b. **Plusieurs propriétés** On vous demandera de sélectionner un groupe de propriétés de votre portefeuille pour la soumission.

c. **Toutes les propriétés** – Cette option comprend toutes les propriétés de votre portefeuille pour la soumission.

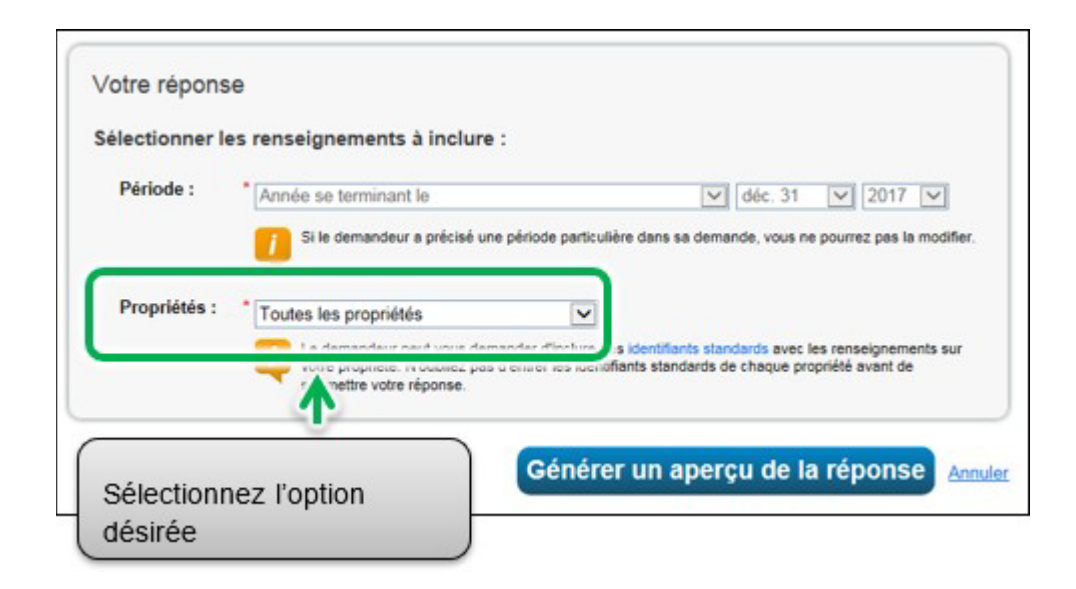

4. Cliquez sur **Générer un aperçu de la réponse**.

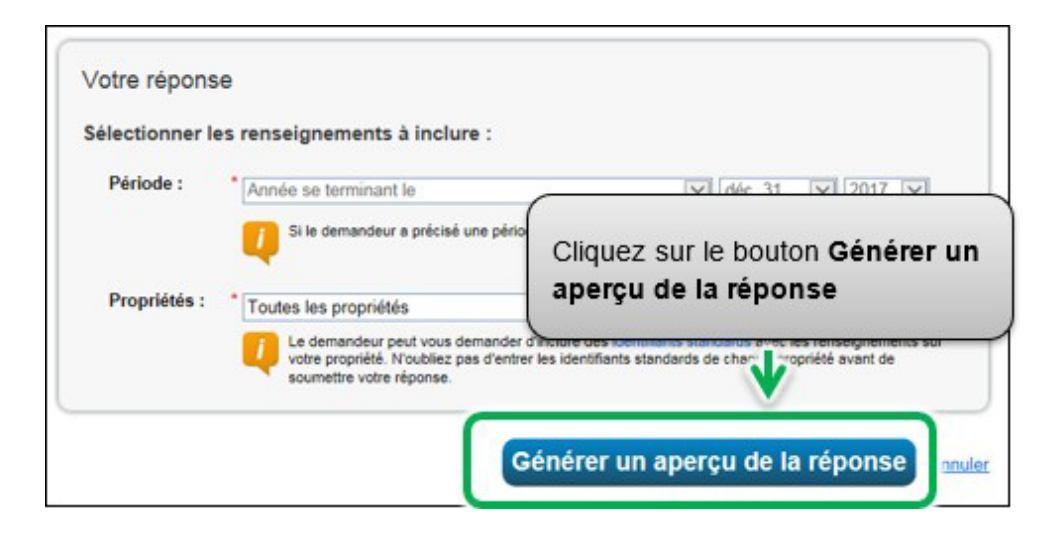

L'onglet Rapport s'ouvrira sur un encadré d'état expliquant que votre rapport est en cours de production.

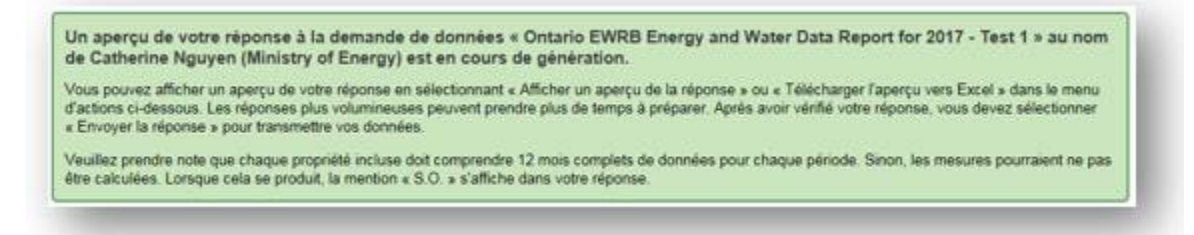

5. Faites défiler la page vers le bas et trouvez la rubrique **Demandes de données**  émanant d'autres

personnes. Le champ **État** indique le message « **Générer un aperçu de la réponse** » pendant le traitement. Cela peut prendre quelques minutes.

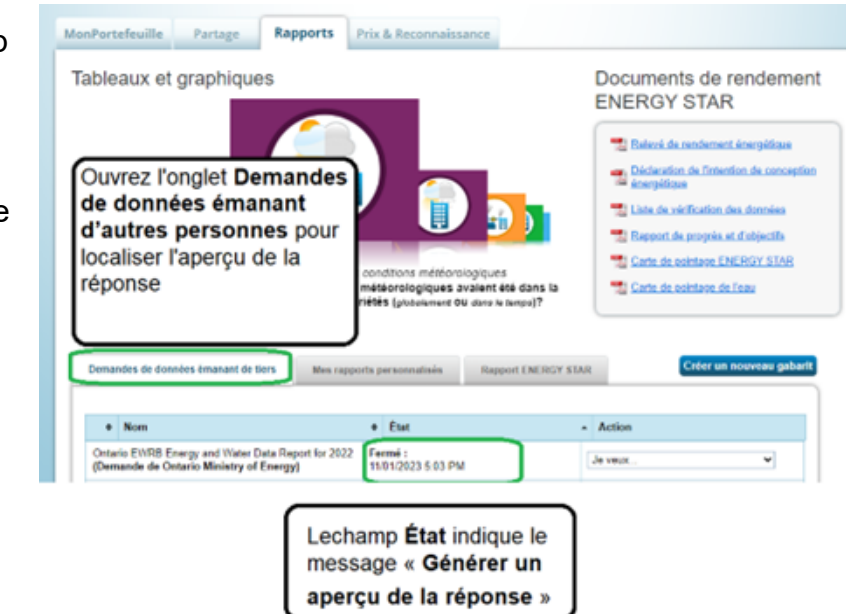

6. Lorsque le processus est terminé, le champ **État** indiquera « **Aperçu de réponse généré** ». À partir de la liste défilante **Action**, sélectionnez l'option **Afficher un aperçu de la réponse** pour visualiser votre soumission, si vous voulez visualiser votre réponse. Sinon, passez à l'étape 9.

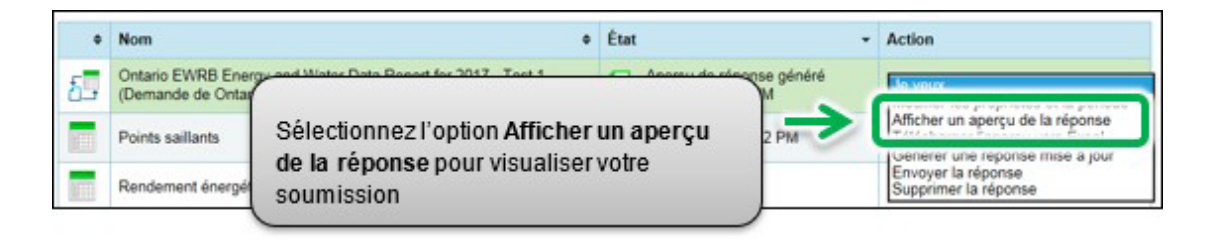

**REMARQUE : Vous saurez que toutes les données ont été enregistrées correctement lorsque vous verrez toutes les données dans les sections « Électricité du site normalisée en fonction des conditions météorologiques » et « Utilisation de l'eau (toutes sources d'eau) », situées vers le bas de la page.**

7. L'onglet **Rapport** apparaîtra pour afficher la page **Visualiser le rapport**. La page indiquera des **renseignements et mesures** affichant les données de la propriété qui seront comprises dans votre soumission. Utilisez les barres de défilement de la page pour visualiser toutes les données de la propriété qui seront soumises au ministère de l'Énergie.

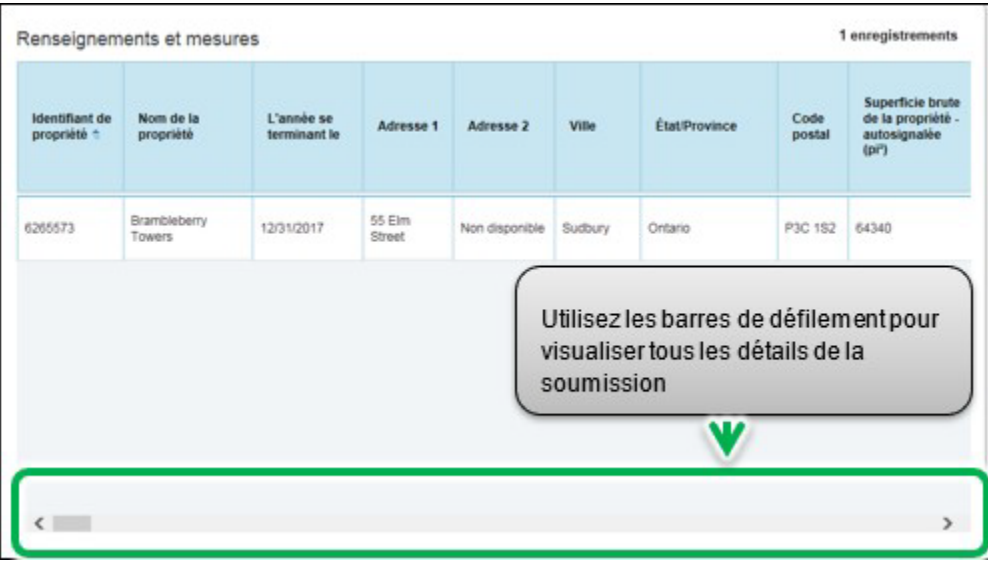

8. Dans le bas de la page, cliquez sur le lien **Fermer** pour procéder.

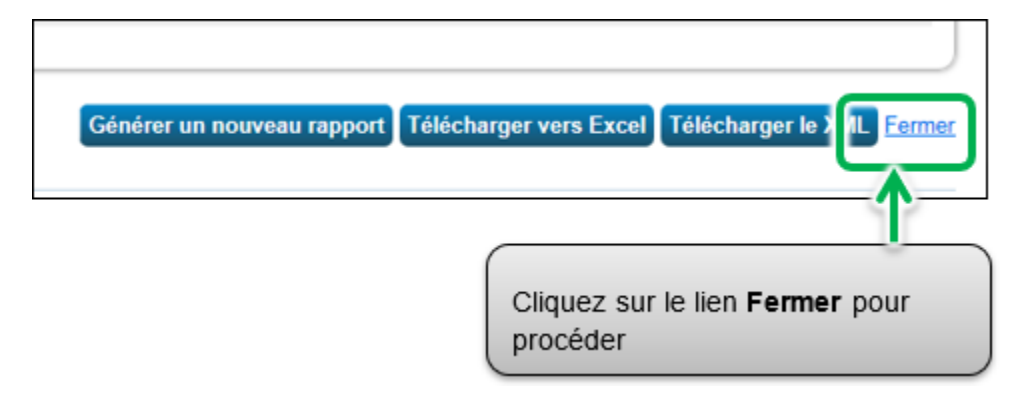

9. Vous reviendrez à l'onglet Rapport. Défilez vers le bas jusqu'au tableau **Demandes de données émanant d'autres personnes** trouvez la demande de données générée. Sélectionnez l'option **Envoyer la réponse** afin de passer à l'étape suivante.

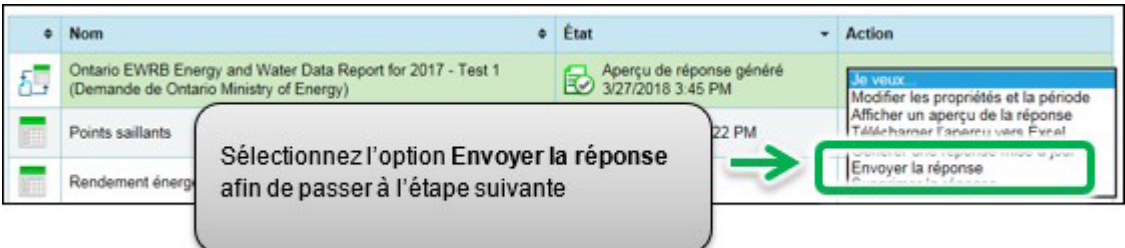

**Important : Dans certains cas, vous pourriez vouloir ajouter ou mettre à jour des renseignements après avoir envoyé votre soumission au ministère de l'Énergie (par exemple, si vous réalisez que vos renseignements sont incomplets, ou que quelque chose a changé depuis votre soumission). Pour ce faire, vous devez d'abord mettre à jour uniquement les renseignements sur la propriété pour laquelle des modifications doiventêtre effectuées. Ensuite, à partir de l'onglet Rapport, faites défiler la listevers le bas et trouvez la réponse à la demande de données que vous souhaitez mettre à jour. Sélectionnez Générer une réponse mise à jour àpartir de la liste défilante Action, puis passez à l'étape suivante.**

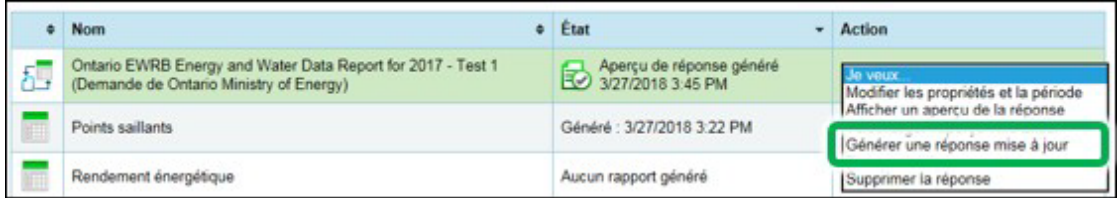

10.Lorsque vous avez sélectionné l'option **Envoyer la réponse**, vous serez redirigé vers une page de confirmation de réponse. Sous la rubrique « **1** » à partir de la liste **Sélectionnez des contacts**, sélectionnez les personnes de votre carnet de contacts à qui vous désirez faire parvenir un courriel de confirmation. Dans la case **Adresses de courriel supplémentaires**, saisissez les adresses de courriel des personnes à qui vous désirez envoyer un courriel de confirmation et qui ne sont pas indiquées dans votre carnet de contacts.

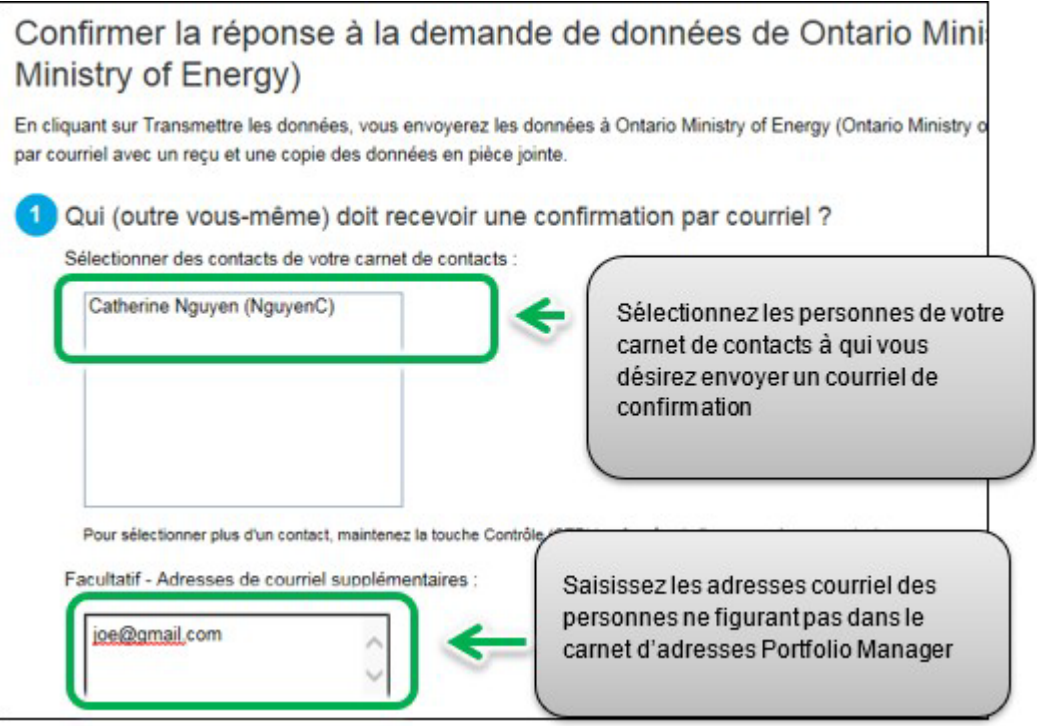

11.Sous la rubrique « **2** », sélectionnez l'option **Excel** comme format de pièce jointe au courriel.

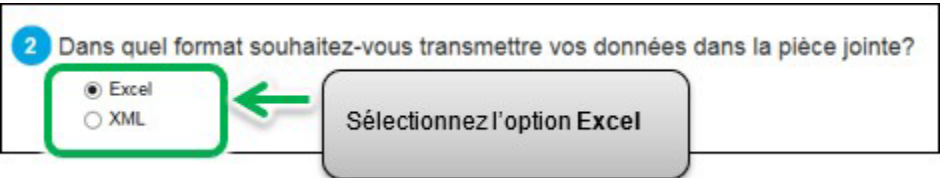

12.Sous la rubrique « **3** », cochez la case pour confirmer la transmission de vos données au ministère de l'Énergie. Saisissez votre **Nom d'utilisateur** et votre **Mot de passe**, et cliquez sur le bouton **Signer la réponse électroniquement** pour donner votre consentement.

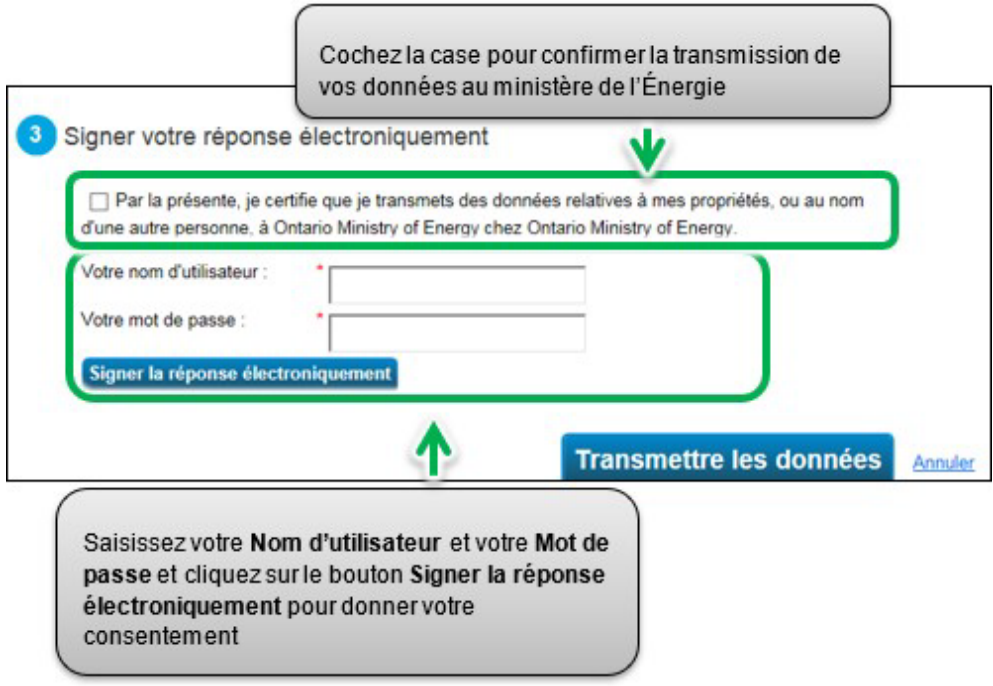

13.Si vous avez réussi, la page sera actualisée et vous verrez une coche verte confirmant votre signature électronique. Cliquez sur le bouton **Transmettre les données**. Lorsqu'on vous demande de confirmer, cliquez sur le bouton **Continuer**.

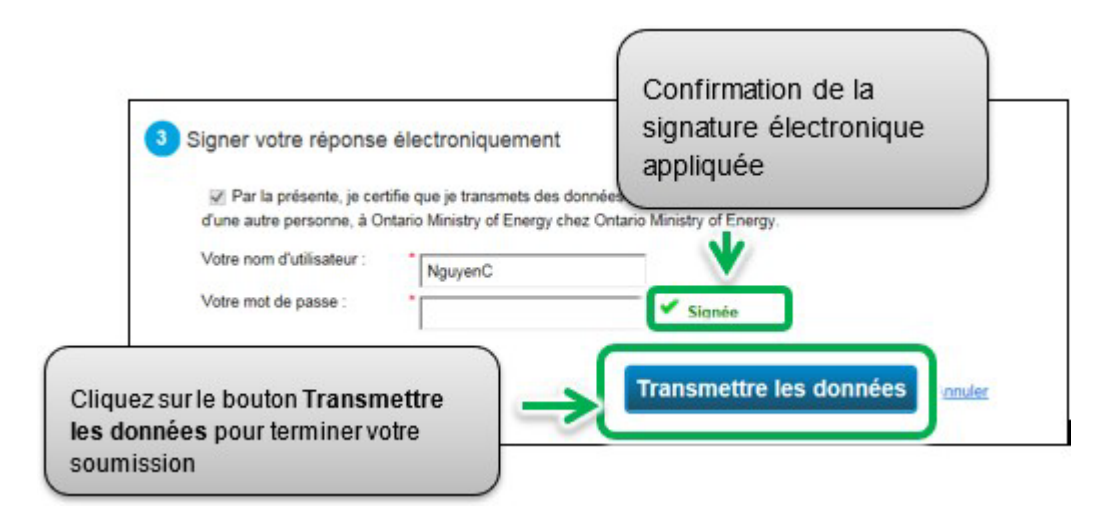

La page sera actualisée afin d'afficher le message confirmant l'envoi réussi de votre soumission.

Vous recevrez du ministère une confirmation par courriel, accompagnée d'un reçu et d'une copie des données que vous avez transmises.

La réponse à votre demande de données de Ontario Ministry of Energy a été transmise. Vous recevrez bientôt une confirmation par courriel avec un reçu et une copie des données en pièce jointe.

Vous recevrez un courriel de confirmation sous peu de Portfolio Manager.

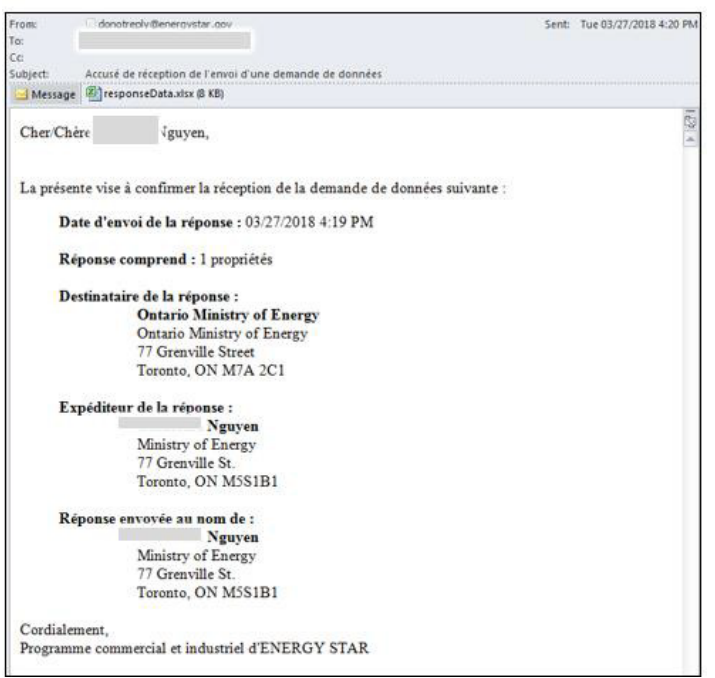

Pour savoir si vous avez bien rempli votre rapport, vous devez recevoir deux courriels :

- 1) Un courriel de confirmation du ministère de l'Énergie
- 2) Un courriel de confirmation de Portfolio Manager

Félicitations, vous avez respecté l'exigence de soumission de rapport pour l'année.

# Définitions

**Cote de rendement ENERGY STAR** – La cote de rendement Energy Star aide les propriétaires de bâtiments à comprendre leur consommation d'énergie et leurs performances en comparant leur utilisation à celle de bâtiments semblables dans le reste du pays. Une cote égale ou supérieure à de 5 signifie que votre bâtiment est très performant et qu'il peut être admissible à la certification Energy Star. Le site Web d'Energy Star comprend de plus amples renseignements sur la façon dont les cotes de rendement sont calculées.

**Intensité énergétique (IE)** – L'intensité énergétique décrit la consommation d'énergie d'un bâtiment relativement à sa taille ou à d'autres caractéristiques. Pour les types de propriétés dans Portfolio Manager, l'IE est exprimée en énergie par pied carré par an. Elle est calculée en divisant l'énergie totale consommée par le bâtiment en un an (mesurée en kBtu ou GJ) par la superficie brute totale du bâtiment (mesurée en pi<sup>2</sup> ou m<sup>2</sup>).

**ACPREE –** Acronyme de l'Initiative d'analyse comparative et de production de rapports sur la consommation d'énergie et l'utilisation de l'eau du ministère de l'Énergie. Elle recueille des informations sur la consommation annuelle d'énergie et d'eau auprès des propriétaires de biens immobiliers en Ontario dont la superficie est de 50 000 pieds carrés ou plus.

Période de déclaration de l'initiative ACPREE – Période de déclaration s'étendant du 1<sup>er</sup> janvier au 1<sup>er</sup> juillet en vertu de l'Initiative ACPREE. Pendant cette période, les propriétaires en Ontario sont tenus de soumettre les informations relatives à la consommation annuelle d'énergie et d'eau de leur bien immobilier au moyen de Portfolio Manager.

**Portfolio Manager** – Application tierce d'Energy Star. Il s'agit de l'application de saisie et de collecte de données permettant aux propriétaires de biens immobiliers en Ontario de déclarer les informations relatives à la consommation annuelle d'énergie et d'eau de leurs biens.